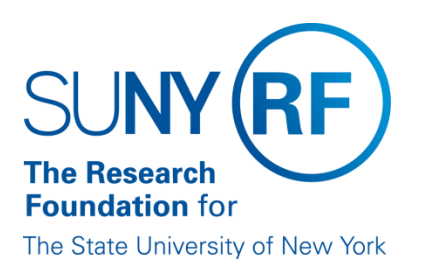

# **EFFORT CERTIFICATION AND REPORTING TECHNOLOGY (ECRT)**

**Administrator Overview Training Materials (Part 1 of 4)**

**May 2013**

### **Table of Contents**

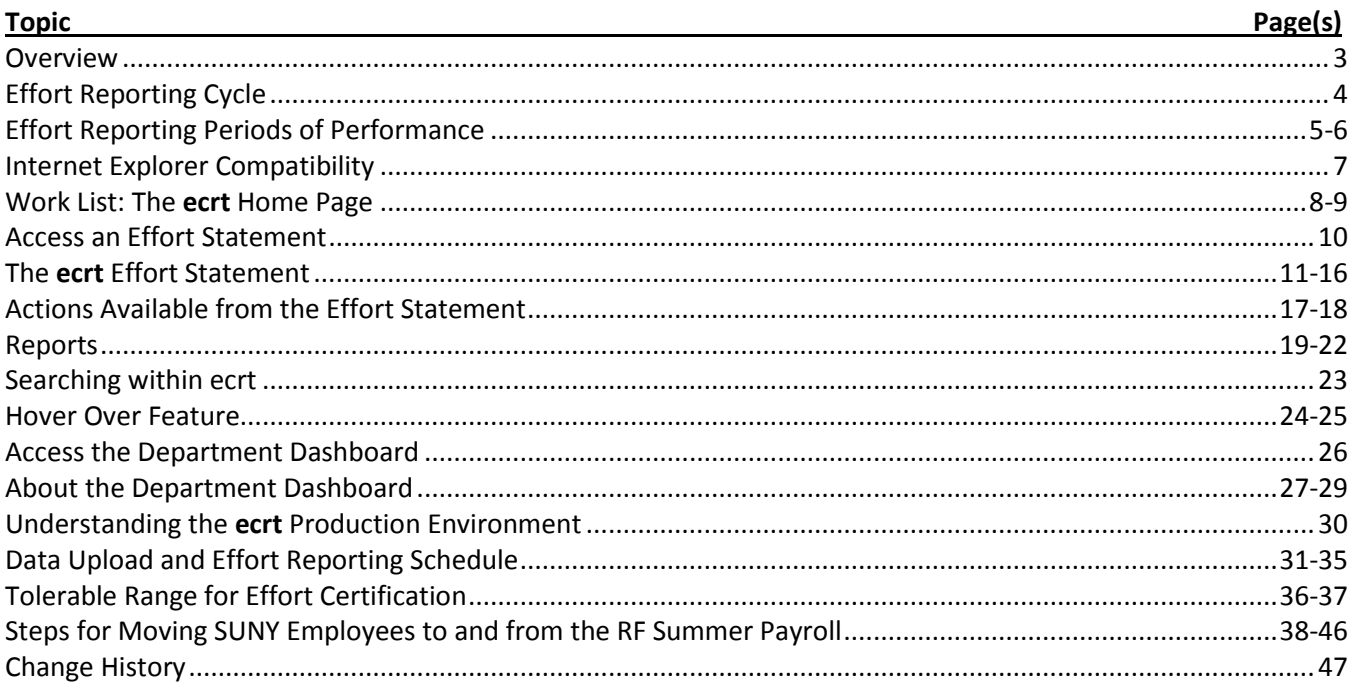

### <span id="page-2-0"></span>**Overview**

This document includes information about the Research Foundation's (RF) effort reporting process and its new online effort certification tool: Effort Certification and Reporting Technology (**ecrt**). There are four sections:

- Effort reporting cycle.
- Internet Explorer compatibility.
- Information about **ecrt.**
- Information about the **ecrt** production environment set up.

U.S. federal government requirements for effort reporting are primarily in Office of Management and Budget (OMB) Circular A-21, "*Cost Principles for Educational Institutions",* Section J.10., and in OMB Memoranda 01-06, *"Clarification of OMB A-21 Treatment of Voluntary Uncommitted Cost Sharing and Tuition Remission Costs", January 05, 2001.*OMB Circular A-21 states that institutions receiving federal awards must maintain systems and processes that document the distribution of activity and associated payroll charges to each individual sponsored award/agreement.

The RF must ensure that effort expended on sponsored awards supports the salaries charged, and the cost sharing committed, to those awards. The RF does this by requiring the generation of periodic effort statements for persons whose salary is charged or cost shared to a sponsored award during certain periods of time within a calendar year. These effort statements identify a calculated percentage of the person's effort that are dedicated to the sponsored award(s) – as well as other institutional activities – and require a certification signature attesting that the effort percentages are reasonable.

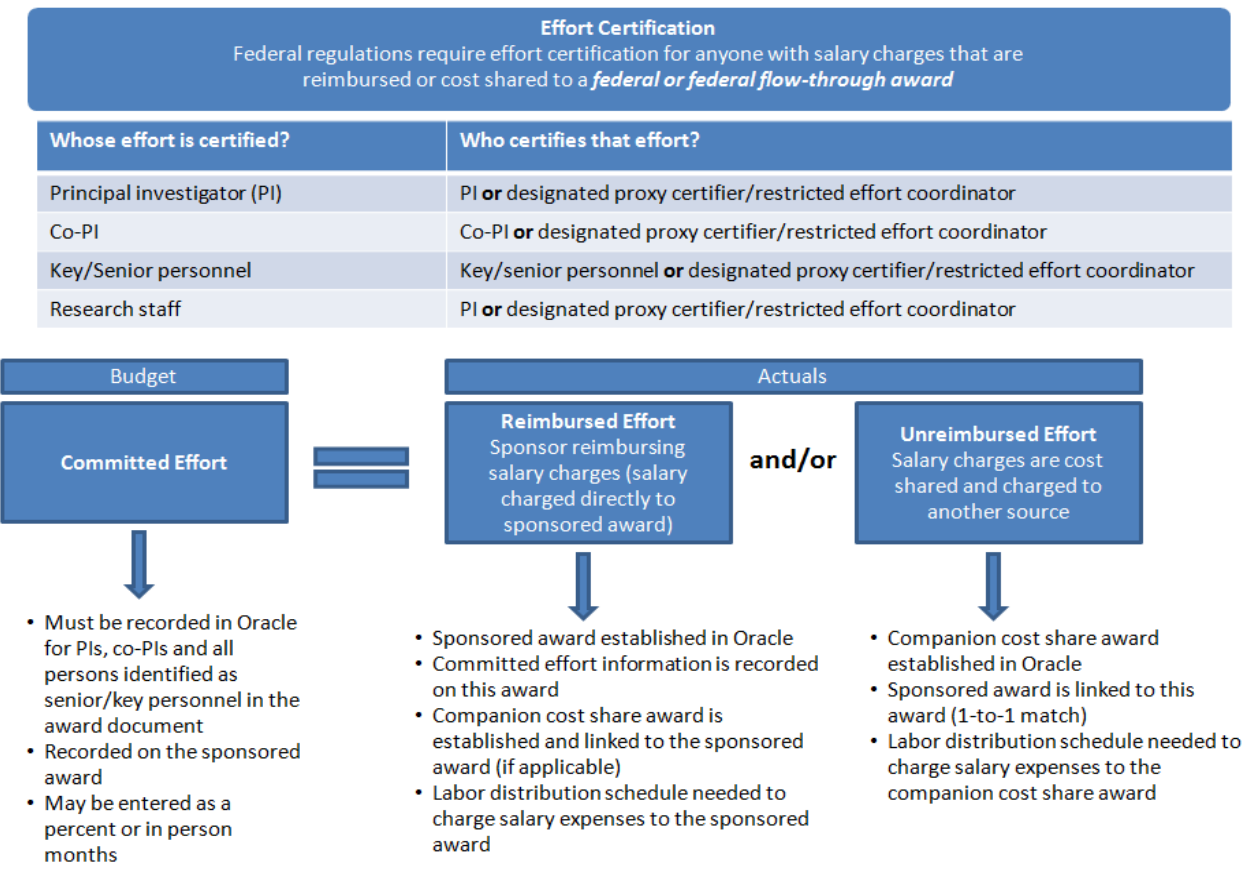

### <span id="page-3-0"></span>**Effort Reporting Cycle**

The following diagram outlines the activities that occur during the effort reporting cycle. This cycle is comprised of three periods:

- **Period of Performance**: The effort reporting period of performance. Effort statements are created and updated weekly as payroll and labor distributions are uploaded to **ecrt** from Oracle.
- **Pre-review Period**: A period of time for effort coordinators to review effort statements in the "Building, Not Ready for Certification" status and put effort statements with issues on hold so they are not automatically released for certification.
- **Effort Certification Period**: The period of time when principal investigators (PIs) or their designated proxy certifier/restricted effort coordinator certify their effort and the effort of their staff.

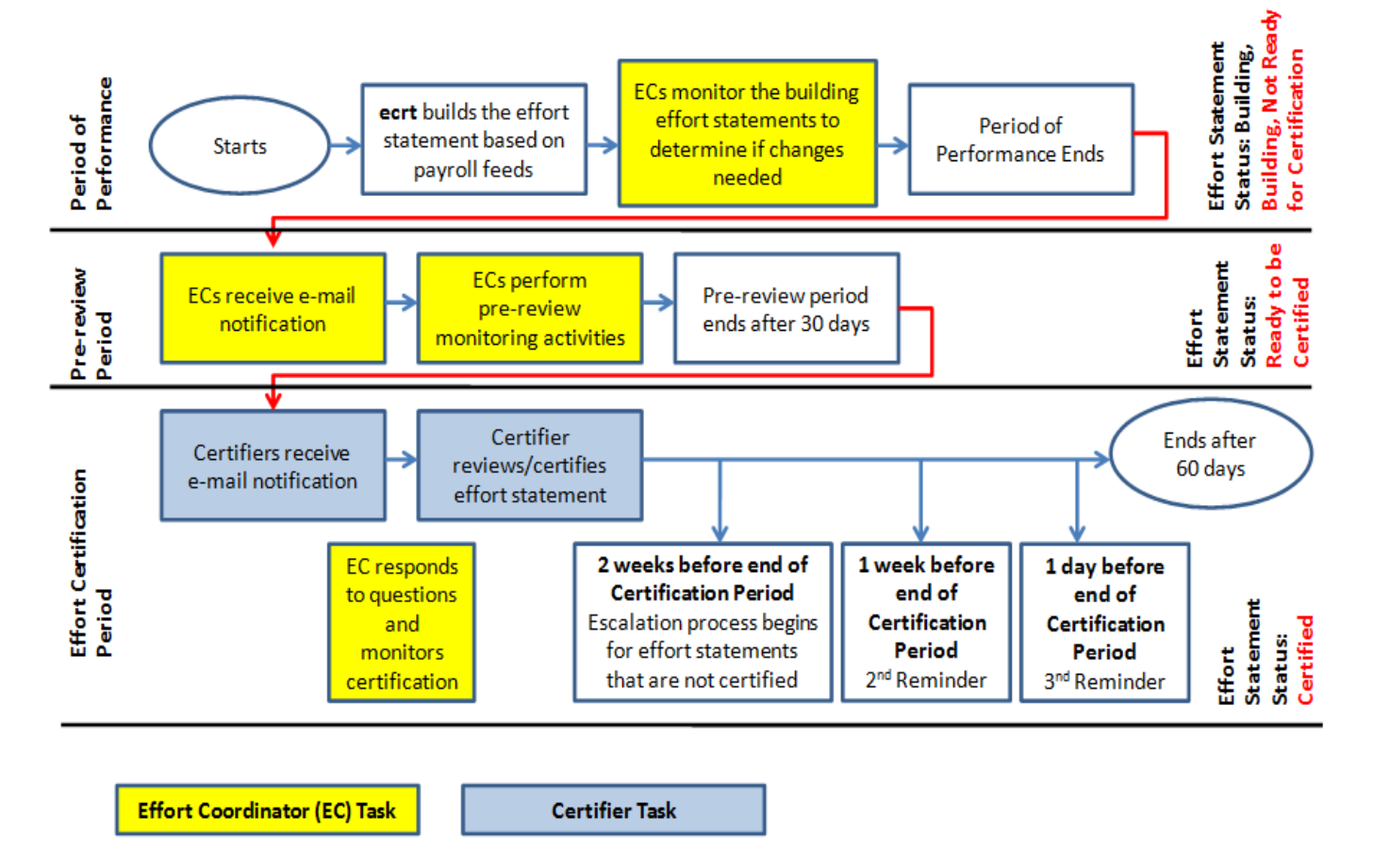

# **Effort Reporting Cycle**

**Note:** To view effort reporting cycles with dates refer to the "ECR[T Administrator Supplement Training](https://portal.rfsuny.org/portal/page/portal/The%20Research%20Foundation%20of%20SUNY/home/Working_at_the_RF/operational_excellence_in_effort_reporting/files/ECRT_administrator_supplemental_training_materials.pdf)  [Materials" document](https://portal.rfsuny.org/portal/page/portal/The%20Research%20Foundation%20of%20SUNY/home/Working_at_the_RF/operational_excellence_in_effort_reporting/files/ECRT_administrator_supplemental_training_materials.pdf).

### <span id="page-4-0"></span>**Effort Reporting Periods of Performance**

The effort reporting periods of performance differ by campus and by employee type.

#### **SUNY Monthly Employees**

- **Period of Performance**: The effort reporting period of performance is based on the campus academic calendar.
	- o For **academic year campuses** the effort reporting period of performance is based on the start and end dates of the three academic periods (fall, spring and summer) as determined by the campus. For example:

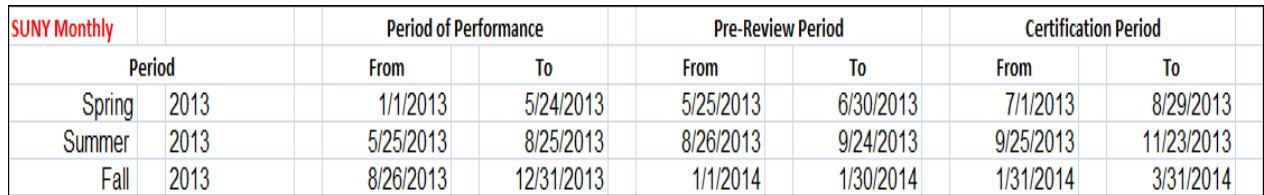

o For **half-year campuses** the effort reporting period of performance is based on the start and end date of the two academic periods (fall and spring) as determined by the campus. For example:

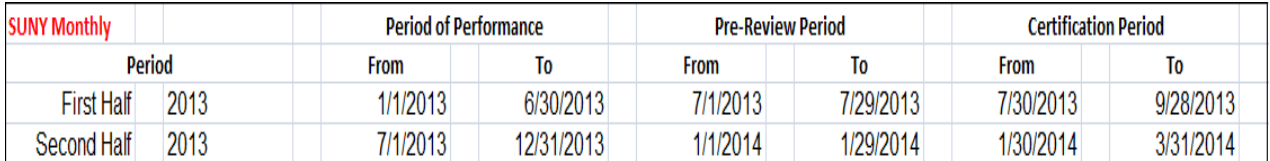

- **Pre-review Period**: The pre-review period generally lasts for 30 days but this timeframe may be shorter if the campus wants a shorter period of time. The pre-review period starts the day after the effort reporting period of performance ends.
- **Certification Period**: The certification period generally lasts for 60 days and it starts one month after the period of performance ends.
	- o **Note**: If a campus decides to shorten its pre-review period the certification period would start the day after the pre-review period ends.
	- For example: A campus may decide it only needs two weeks to perform pre-review activities for the spring 2013 timeframe. The period of performance ends on May 24, 2013 and the prereview period would start on May 25, 2013. Since the campus only needs two weeks the prereview period would end on June 7, 2013 and the certification period would start on June 8, 2013. The total certification period would run from June 8 – August 22, 2013.

**Note:** Changing the length of the pre-review period is a system administration task performed by central office staff. Campuses who would like to change the length of their pre-review period should send an e-mail with their campus name and the dates of the new pre-review period to [effort@rfsuny.org.](mailto:effort@rfsuny.org) Central office staff will make this change and notify the campus when it is completed.

#### **RF Biweekly Employees**

- **Period of Performance**: The effort reporting period of performance is based on the campus academic calendar and the RF payroll dates.
	- o For **academic year campuses** the effort reporting period of performance start date coincides with the start date for each of the three academic periods (fall, spring and summer) as determined by the campus. The end date coincides with the last full RF pay period within the academic calendar end date. For example:

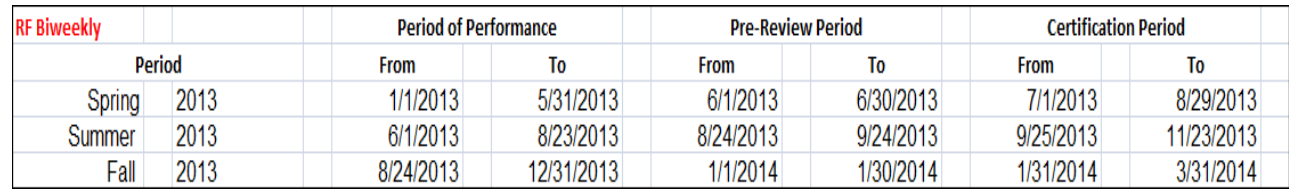

o For **half-year campuses** the effort reporting period of performance is the same as for SUNY monthly employees. It is based on the start and end date of the two academic periods (fall and spring) as determined by the campus. For example:

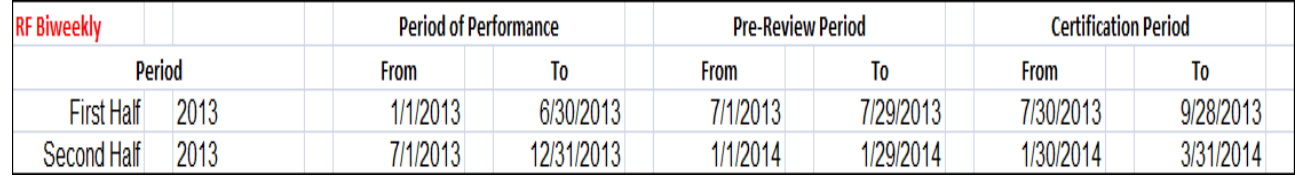

- **Pre-review Period**: The pre-review period generally lasts for 30 days but this timeframe may be shorter if the campus decides it needs a shorter amount of time. The pre-review period starts the day after the effort reporting period of performance ends.
- **Effort Certification Period**: The certification period generally lasts for 60 days and it starts one month after the period of performance ends.
	- o **Note**: If a campus decides to shorten its pre-review period the certification period would start the day after the pre-review period ends.
	- o **For example**: A campus may decide it only needs two weeks to perform pre-review activities for the spring 2013 timeframe. The period of performance ends on May 31, 2013 and the prereview period would start on June 1, 2013. Since the campus only needs two weeks the prereview period would end on June 14, 2013 and the certification period would start on June 15, 2013. The total certification period would run from June 15 – August 29, 2013.

**Note:** Changing the length of the pre-review period is a system administration task performed by central office staff. Campuses who would like to change the length of their pre-review period should send an e-mail with their campus name and the dates of the new pre-review period to [effort@rfsuny.org.](mailto:effort@rfsuny.org) Central office staff will make this change and notify the campus when it is completed.

### <span id="page-6-0"></span>**Internet Explorer Compatibility**

Recommended browsers are listed below in the order of best user experience:

- 1. The latest version of Firefox.
- 2. The latest version of Google Chrome.
- 3. The latest version of Safari for Mac computers and most mobile devices.
- 4. Internet Explorer 9.

If Internet Explorer is used it is best to run it in Compatibility View:

Click the **Compatibility View** icon on the address bar located at the top of your browser window:

http://perch.rfsuny.org:8099/itg/web/knta/global/Logon.jsp

×

If this icon is not visible go to **Tools > Compatibility View** and check the box next to **Display all websites in Compatibility View**.

### <span id="page-7-0"></span>**Work List: The ecrt Home Page**

 $\mathbf{a}$ 

The **Work List** is the first page all users see when they log in to **ecrt**. The primary method of navigating within **ecrt** is to use the tabs across the top of the screen (indicated by the red box below):

- **Home** Returns the user to the **Work List** from anywhere in the application.
- **Certify** Allows the user to access the **My Statements** page, where all of the effort statements listed on the **Work List** may be certified.
- **Manage**  Allows the user to access the **Department Dashboard** and **Look-up** pages. Available *only* to primary effort coordinators, effort coordinators and restricted effort coordinators. **Note:** Principal investigators (PIs) and others who will certify effort will not see this tab.
- **Reports** Takes the user to the **Reports** page, where all reports that the user has the assigned right to view may be run.
- **Administration** Allows effort coordinators access to the **Manage Users** page where they can look up an individual's **ecrt** username, employee type, and role in **ecrt**.
- **Links** These links are identical to those displayed in the blue box on the left side of the page.

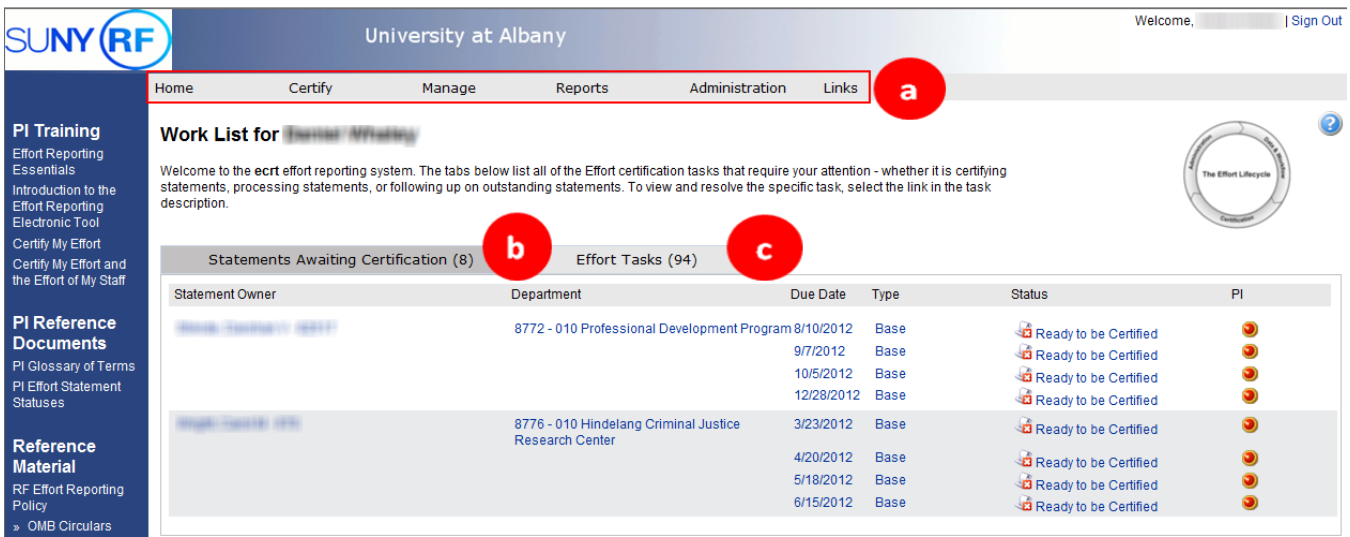

The **Work List** displays a tab named **Statements Awaiting Certification**:

**Note**: It is possible that primary effort coordinators/effort coordinators will not see data associated with them on this tab. Proxy certifiers will see the PI and/or any staff whose effort they are delegated to certify.

- The **Statement Owner** column lists the names of the individuals whose effort statements are available to review and certify. This list will include the PI and any individuals whose effort the PI has to certify. The **Department** column lists each individual's department in the format of a four- or fivedigit department code number, the three-digit campus location code, and the department name.
- The **Due Date** column lists the date each effort certification needs to be completed.
- The **Type** column displays a default effort statement type of base.
- The **Status** column displays the current status of the effort statements listed such as "Ready to be Certified" or "Building, Not Ready for Certification."
- If a PI has other individuals whose effort he or she certifies the **PI** column displays a radio button after those individuals' names. Click the button to display the awards (or accounts) that the individual performed activities for during the effort reporting period of performance.

 $\mathbf b$ 

The **Work List** displays another tab named **Effort Tasks.** This tab is only available to primary effort coordinators and displays tasks, e.g., payroll adjustment reconciliation, certifications routed for processing, manual certifications routed for processing, etc., that they will need to process before a certification is finalized.

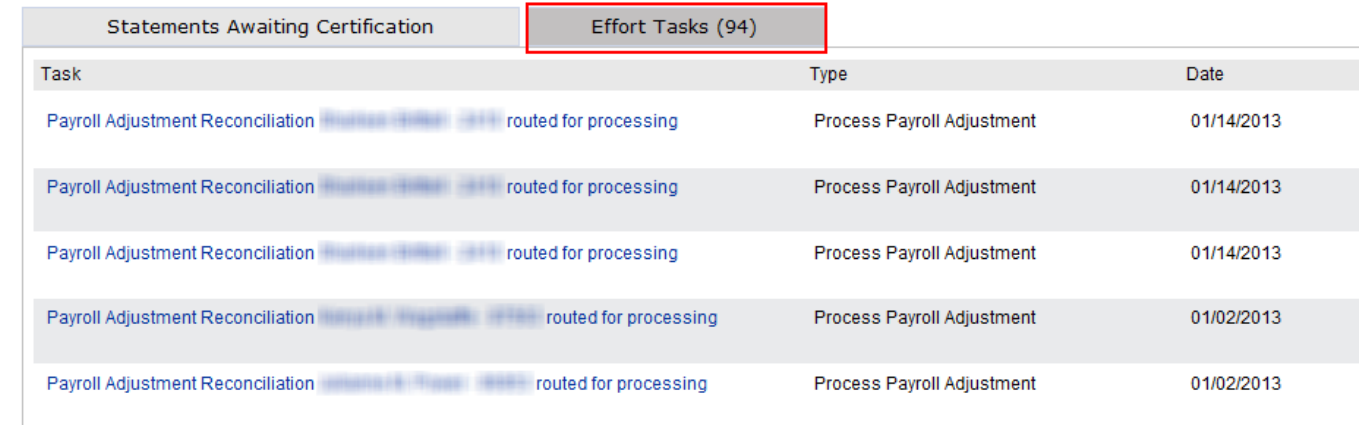

### <span id="page-9-0"></span>**Access an Effort Statement**

From the **Work List** an effort statement may be accessed in one of three ways. To view an effort statement:

- a. Navigate to **Certify** on the menu bar and select **My Statements.**
- b. Click the **Statements Awaiting Certification** tab and click a hyperlinked name under the **Statement Owner** column.
- c. Click on an individual effort statement icon on the right side of the screen under the **Status** column.

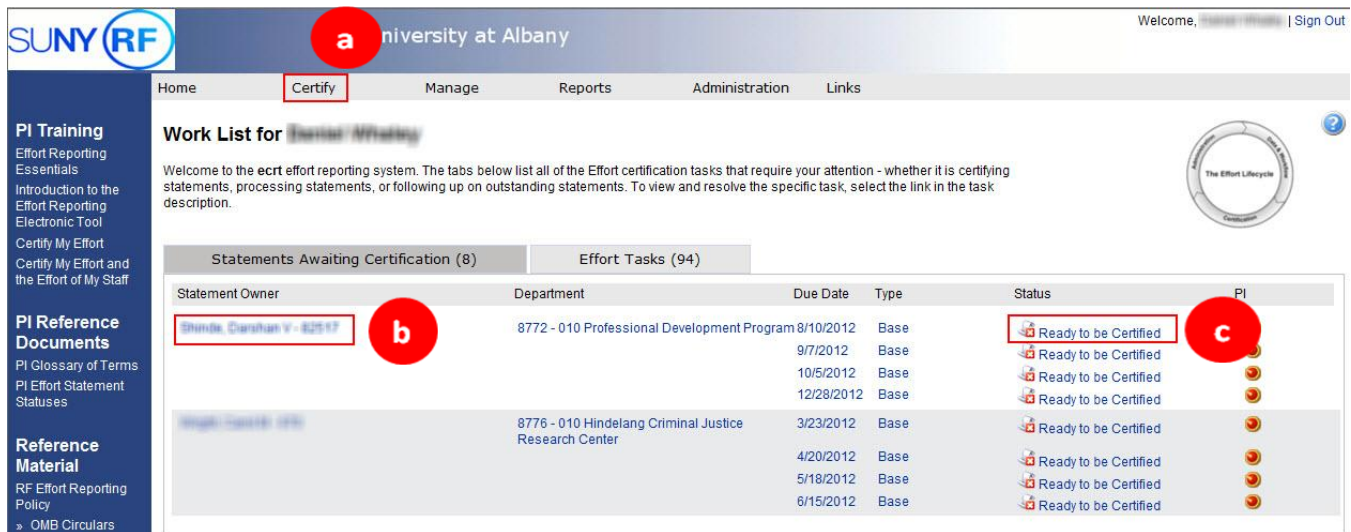

### <span id="page-10-0"></span>**The ecrt Effort Statement**

The effort statement is divided into four sections:

- a. The **Statement Information** section
- b. The **Work List** section
- c. The **Detail** section
- d. The **Notes and Attachments** section

The **Statement information** section displays information about the PI and his or her effort statements. Click the right-facing arrow to expand the **Statement Owner** information:

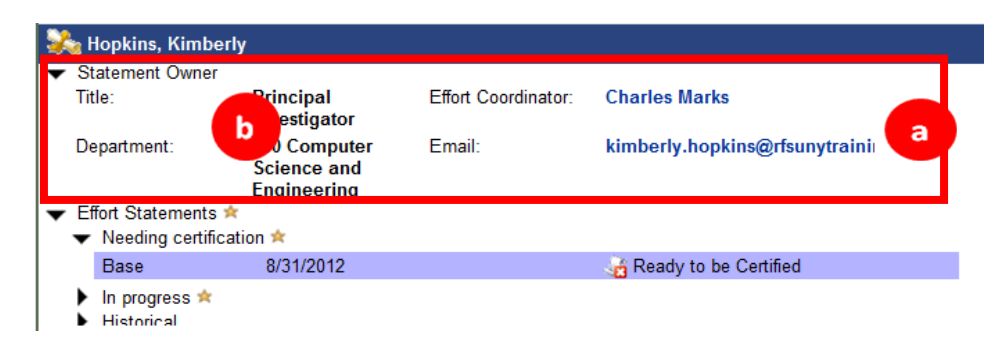

This area displays the individual's title, department, the campus effort reporting administrator who will respond to questions and e-mail address.

The **Effort Statements** section includes three subsections:

- 1. Statements Needing Certification
	- a. This area displays effort statements that need to be certified.
	- b. Any statement that is **Ready to be Certified** will be displayed first.
- 2. Statements that are In Progress
	- a. This area displays effort statements that are currently in a building status.
	- b. This is the current period of performance and an effort statement is being created based on the individual's salary expenditures (charging instructions).
- 3. Historical Statements
	- a. This area displays effort statements that were previously certified.
	- b. Click the line for the statement you wish to view.
	- c. Press **Ctrl** on the keyboard and click with the mouse to select multiple statements.

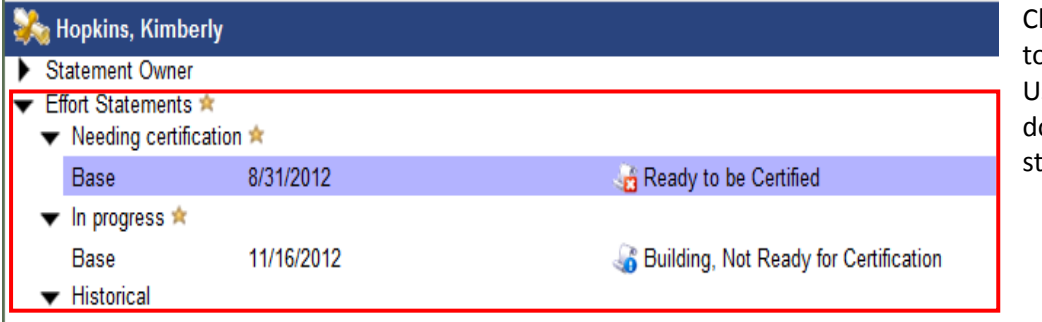

lick the right-facing arrow o expand these sections. se the scroll bar to scroll own and view all tatements.

- Base is the default effort statement type.
- The displayed date is the date by which the effort statement must be certified.
- The icon followed by text indicates the status of the effort statement.

 $\mathbf b$ 

The **Work List** section is a condensed version of the Work List from the **ecrt** home page. Individuals responsible for certifying effort of their staff will see the names of that staff listed in this section under their name.

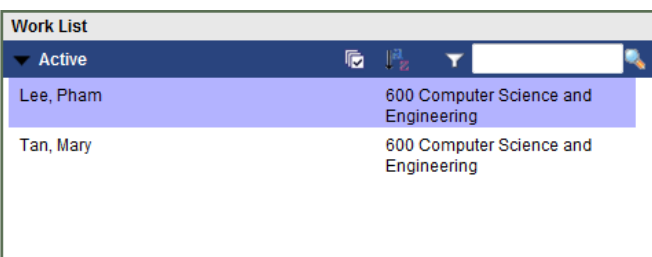

Click an individual's name to view their effort statement information. Click your name in the **Work List** section to return to your effort statement information.

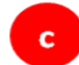

The third section is the effort statement **Detail**.

The top portion of the effort statement detail includes header information, a message area and tools:

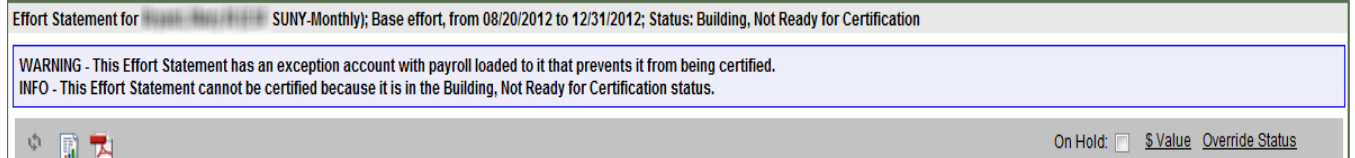

The header section lists the individual's name, campus name and employee type, the effort reporting period of performance, the effort certification due date and the effort statement status. The term "base" refers to the default effort statement type.

The message area displays information about the effort statement and only appears under certain circumstances. For example:

- WARNING: This effort statement cannot be certified because there is no primary effort coordinator for the owner of this statement.
- WARNING: This effort statement has an exception account with payroll loaded to it that prevents it from being certified.
- INFO: This effort statement has been previously saved.
- INFO: This effort statement cannot be certified because it is in the Building, Not Ready for Certification status.

Below this information are the tools that are available:

- A refresh icon
- A reports icon that allows you to run a report such as a payroll report directly from the effort statement
- A PDF icon if you want to export a PDF version of the effort statement
- A \$ Value link that converts the effort percentages to dollar amounts
- An Override Status link that allows you to change the status of an effort statement, e.g., from "Certified" to "Ready to be Certified."

Below the tools are six columns. The effort statement column names vary based on the names selected by your campus.

- Awards
- Salary Charges, Reimbursed Effort or Direct Charged Salary RF/IFR
- Cost Share Charges or Unreimbursed (Cost Shared) Effort
- Total Charges or Total Effort
- Certified Effort
- Certify

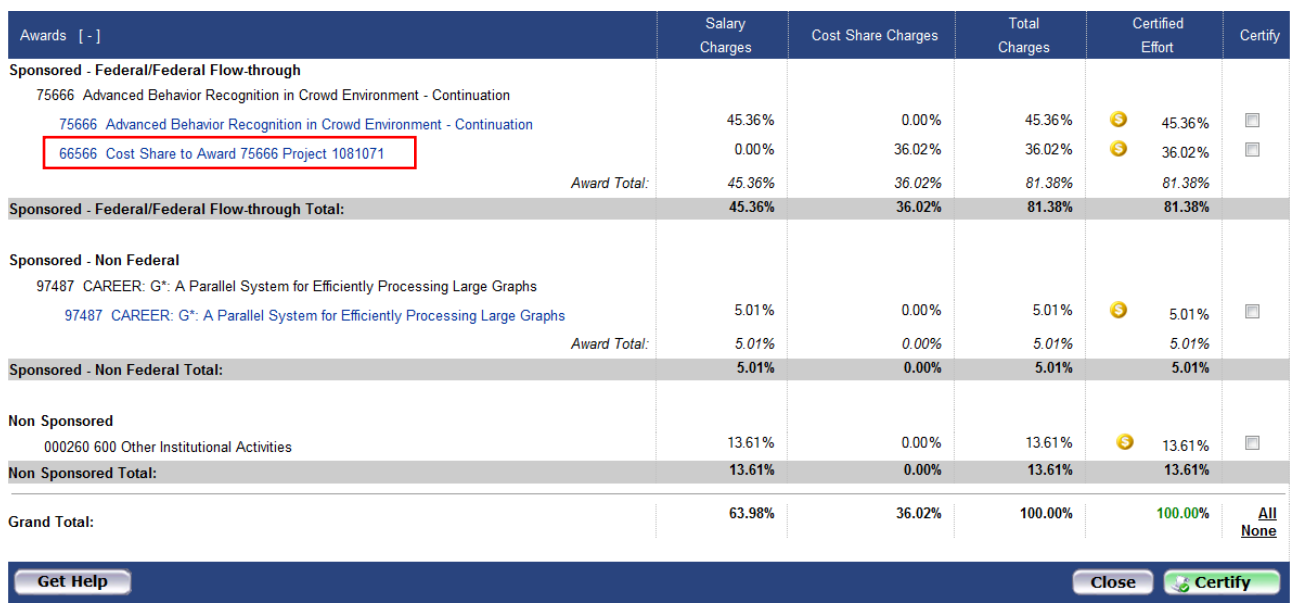

An effort statement includes salary expenditures charged to the following awards:

- Sponsored awards
	- o Federal
	- o Federal flow-through
	- o Cost share awards for federal and federal flow-through awards
- Sponsored Nonfederal awards
	- o Cost share awards for nonfederal awards
- Nonsponsored awards
	- o Voluntary uncommitted cost share awards
	- o Other institutional activities
	- o Other types of nonsponsored awards

The **Awards** column lists the sponsored and nonsponsored awards an individual had salary expenditures charged to during the effort reporting period of performance.

- The **Sponsored – Federal/Federal Flow-through** section includes the individual's federal and federal flow-through awards. The effort statement displays a main heading that lists the award number and name. There is the potential for two indented subheadings under each award heading:
	- $\circ$  One with the identical award number and name for salary expenditures that are directly charged to the sponsor.
	- $\circ$  A second one for a cost share award if the PI committed to cost sharing effort. In the above sample effort statement the PI committed to cost sharing on one award and the cost share award is indicated by a red box.
- The **Sponsored – Non Federal** section includes the individual's awards that are not federally sponsored, e.g., an award from a private corporation. Awards in this section will follow the main heading and indented subheading set up as described above:
	- $\circ$  One with the identical award number and name for salary expenditures that are directly charged to the sponsor.
	- $\circ$  A second one for a cost share award if the PI committed to cost sharing effort.
- The **Non Sponsored** section includes any voluntary uncommitted cost sharing awards, other institutional activity and activity on other types of nonsponsored awards.

To view the amount of effort that was committed to each award roll your mouse over the main award heading. A pop-up window will open with the commitment information and the PI name and e-mail address.

Click the indented subheading lines that are blue hyperlinks to view the **Award Summary** page. This page includes information about the award including the individuals with effort on the award.

The **Salary Charges** column displays the percentage of salary that was directly charged to the sponsor for the corresponding award during the period of performance.

The **Cost Share Charges** column displays the percentage of salary that was cost shared—not reimbursed by the sponsor—for the corresponding award during the period of performance.

The **Total Charges** column displays the sum of the percentage in the **Salary Charges** column plus the percentage in the **Cost Share Charges** column.

The **Certified Effort** column is automatically populated with the percentages from the **Total Charges** column.

**Note**: There may be awards on the effort statement with 0 percentages in the salary, cost share, total and certified effort columns—see below:

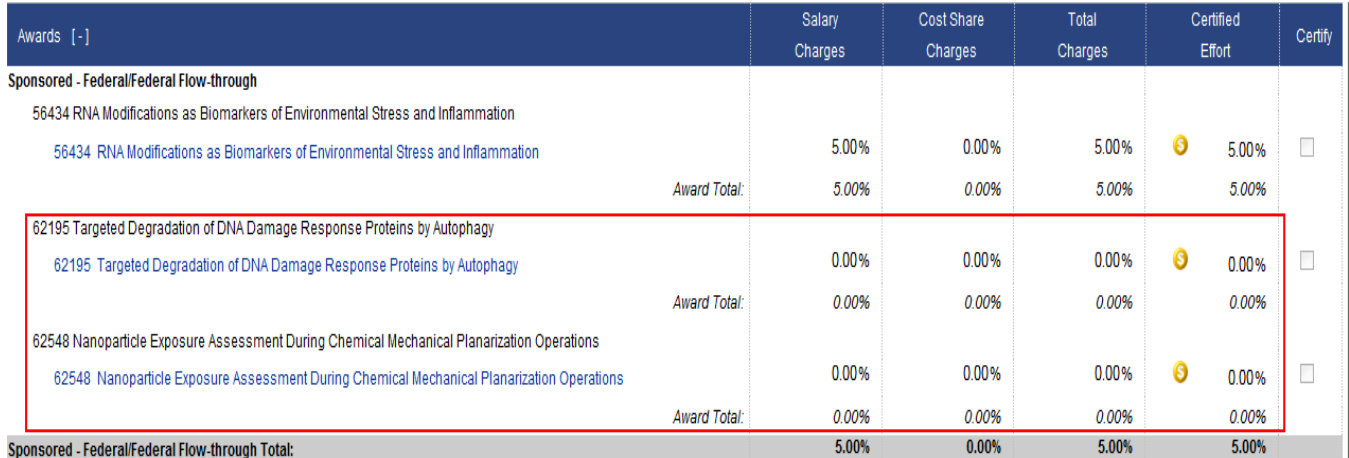

This happens in the following situations:

 There is committed effort on the sponsored program for the effort reporting period of performance but no corresponding salary charges (reimbursed and/or unreimbursed cost share charges).

- The salary charges applied to the sponsored program were small and rounded down to 0 percent.
- Salary charges were applied and then removed from the sponsored program so that the total of the debits and credits was 0 percent.

The **Certify** column contains checkboxes that need to be checked to certify the effort statement. The certifier has the option to click the **All** link at the bottom of the statement to check all the boxes or click each box individually.

Each column is subtotaled by award and by section—sponsored and nonsponsored. The columns are also totaled at the bottom. The figures will display as a decimal to the nearest hundredth or will be rounded to a whole number depending on your campus configuration.

The **Notes and Attachments** section of the effort statement includes the following:

- **Get Help**: Click this button to send an e-mail to your effort reporting administrator if you have questions about the effort statement.
- **Close**: Click this button to close the effort statement.
- **Certify**: Click this button to certify the effort statement.
- **Manual Certification**: Click this button if you need to certify an effort statement where the certifier signed a hard copy of the effort statement (available *only* to primary effort coordinators).
- **No Certification Required**: Click this button if a certifier known to have nonfederal activity only has federal or federal flow-through charges of 0 percent (available *only* to primary effort coordinators).

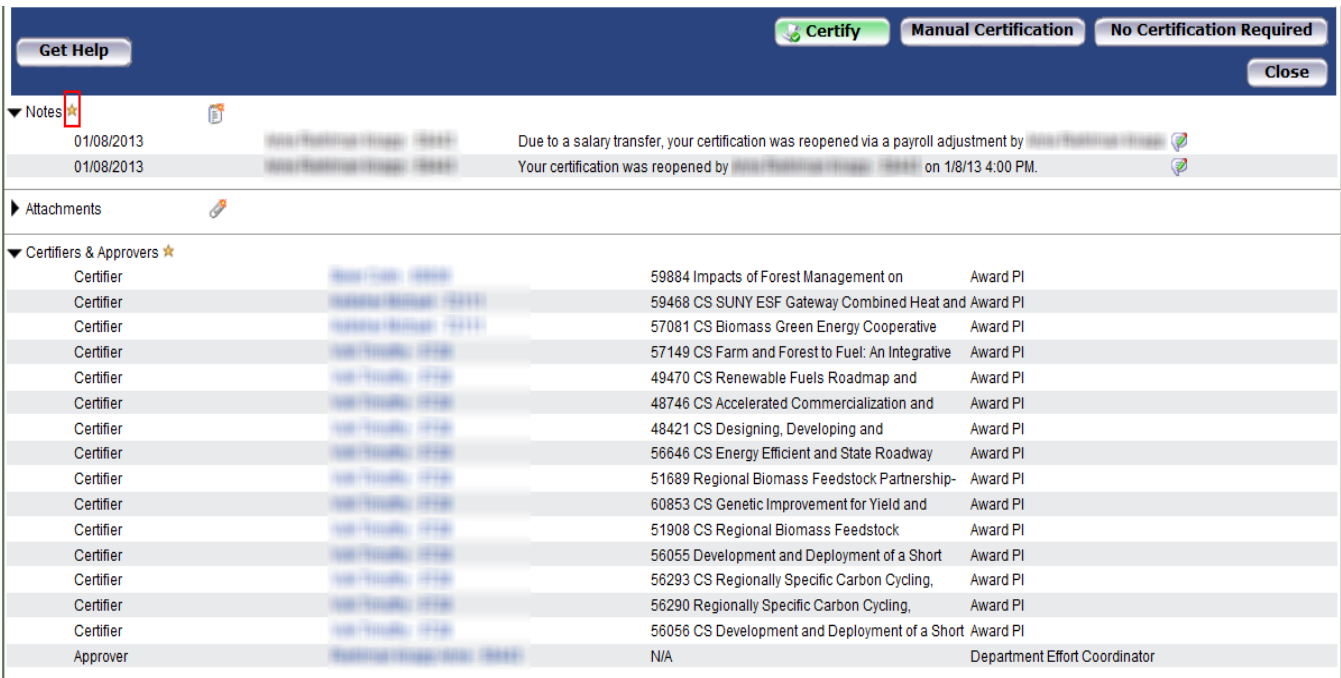

The **Notes** and **Attachments** sections, located below the buttons, allow users to attach supporting documentation or notes to an effort statement.

A gold star (highlighted by the red box above) indicates that there is information in that section. Click the arrow to expand the section and view the notes and/or attachments.

The Certifiers& Approvers section lists the PIs who will certify the various awards on the effort statement as well as the department effort coordinator. Unless there is an assigned department effort coordinator, this will be the campus primary effort coordinator.

### <span id="page-16-0"></span>**Actions Available from the Effort Statement**

### *View Summary Award Information*

Click the indented subheading lines that are blue hyperlinks to view the **Award Summary** page. This page includes information about the award including the individuals with effort on the award:

#### **Award Summary**

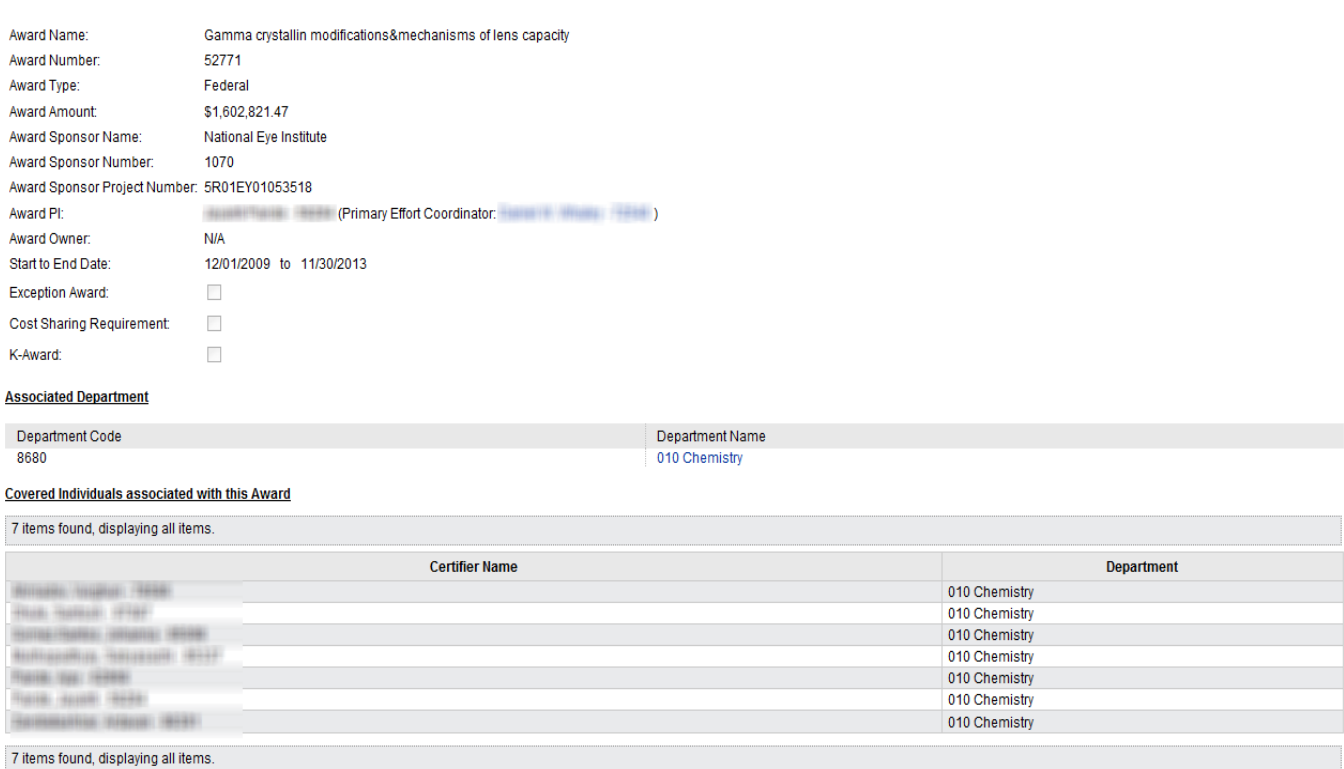

#### *Run Reports*

You may run reports directly from an effort statement to view more information about the data used to build the effort statement for the period of performance you are viewing.

- 1. Click the **Reports** icon (indicated by the red box below).
- 2. Click the name of the report you want to run.

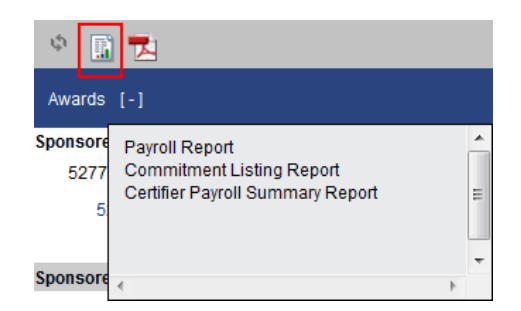

3. The report will open in a new Web browser.

The "Payroll Report" displays the detail for the effort reporting period of performance. It provides detailed salary distribution by award and pay period and should be reviewed for accuracy and completeness.

### *Export a PDF Copy of the Effort Statement*

To export and save a hard copy of the effort statement:

1. Click the **PDF Reports** icon:

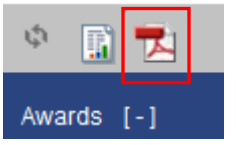

- 2. The **File Download** pop-up window opens.
- 3. Click **Open**.
- 4. The PDF version of the effort statement will open.

#### *View Dollar Amounts*

To view the dollar amounts instead of the percentages displayed in the effort statement columns:

1. Click the **\$ Value** link in the header above the column names:

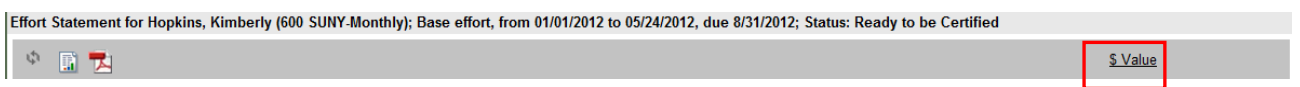

#### 2. The percentages will convert to dollar amounts:

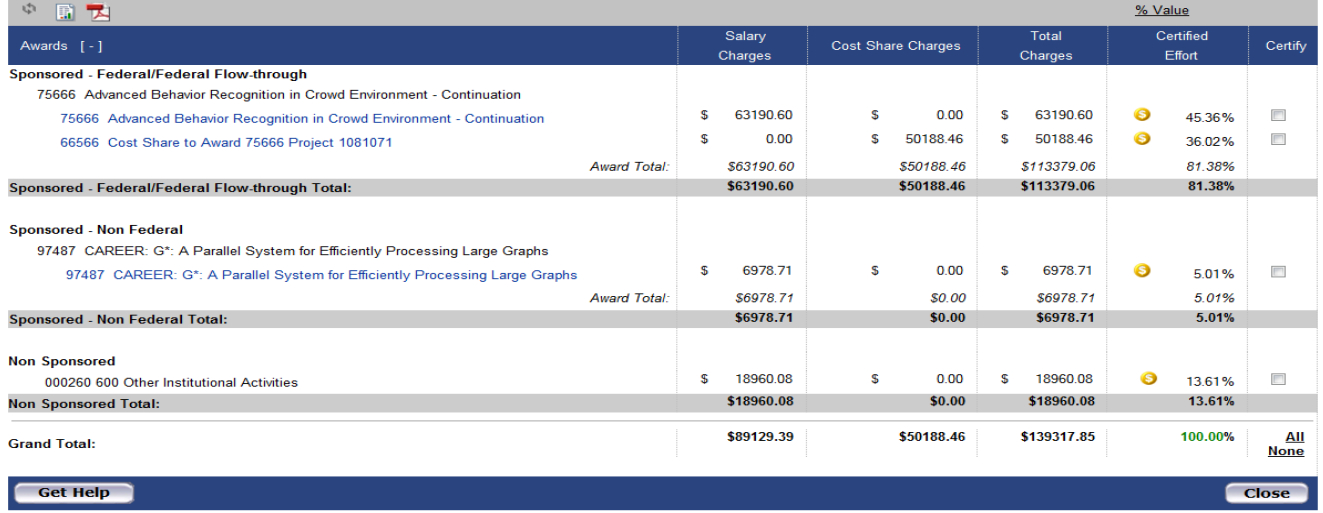

3. Click the **% Value** link to return to the percentage view.

**Note**: The effort statement must be in the percentage view to be certified.

### <span id="page-18-0"></span>**Reports**

The **Reports** page may be accessed in one of two ways:

- a. Click the **Reports** tab at the top of the screen.
- b. Click the **Reports** icon above the **Awards** section on an effort statement.

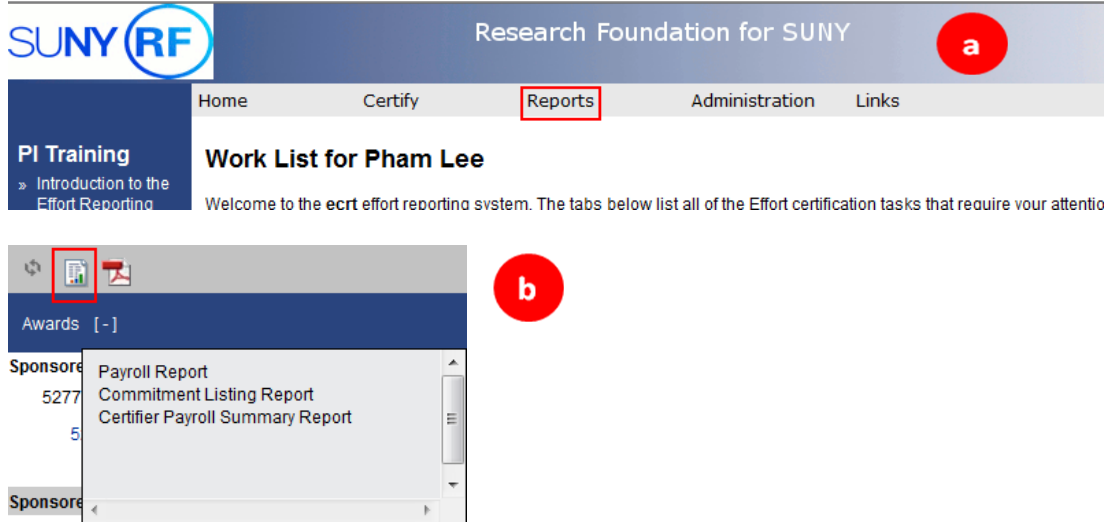

The **Reports** page has three boxes that you will use to select the report that you want to run:

- a. **Category**: **ecrt** organizes reports into categories. Your first step in running a report is to select a category.
- b. **Reports**: After you select a category the list of reports available in that category appears in the middle box. Select a report and the report description will appear in the right box and report parameters or the **Run Report** button appear below.

 $\Omega$ 

c. **Description**: The right box provides a description of the report selected.

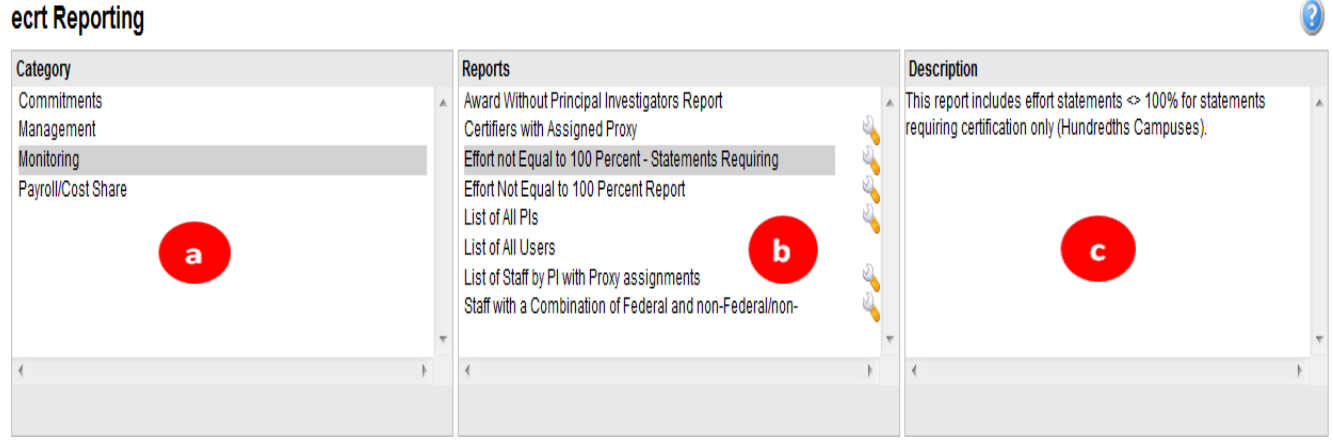

Reports can be exported to Excel, XML, PDF or rich text format (RTF) by clicking the icon that appears at the bottom of the report results:

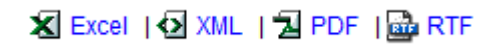

### *ecrt Reports*

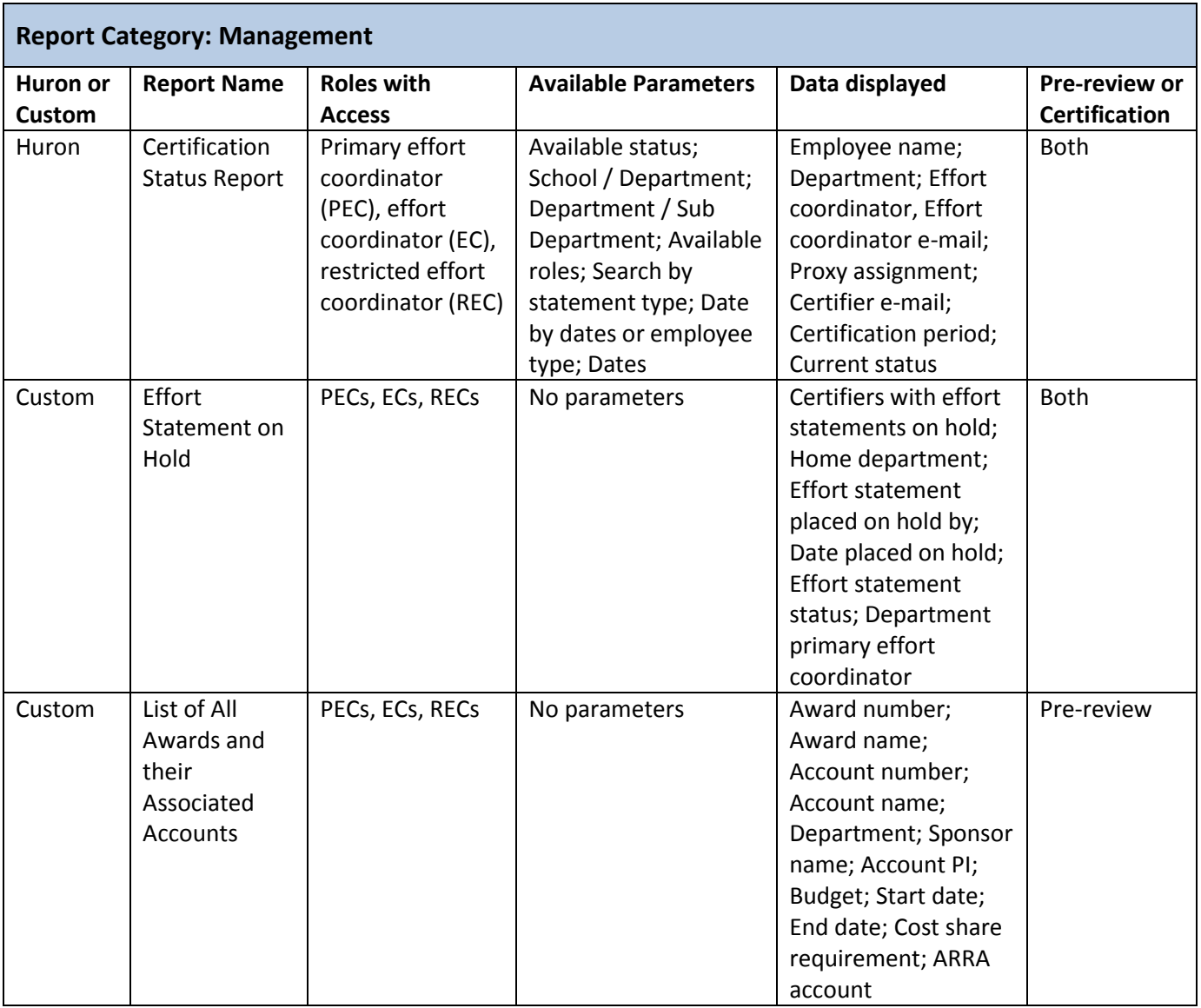

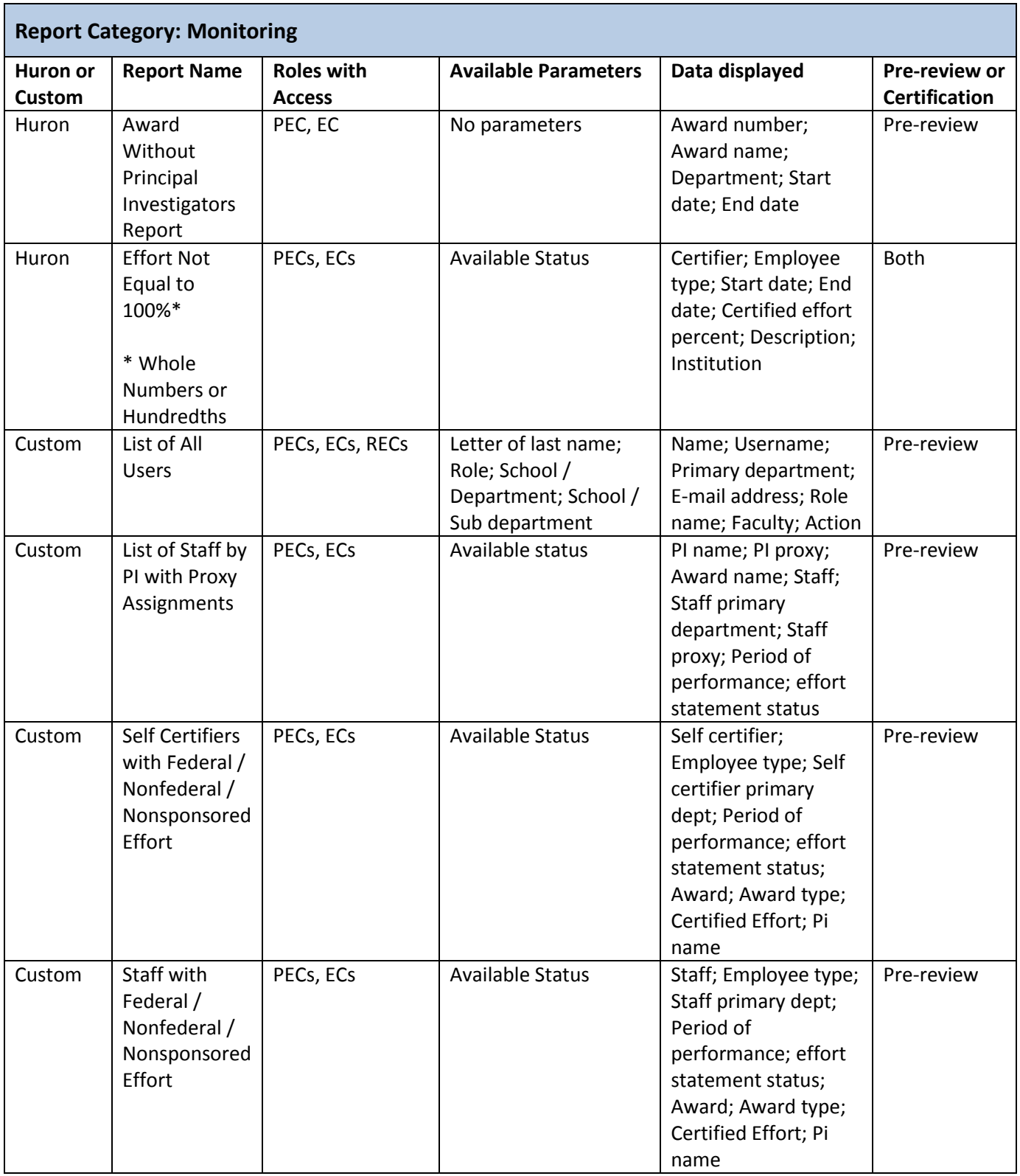

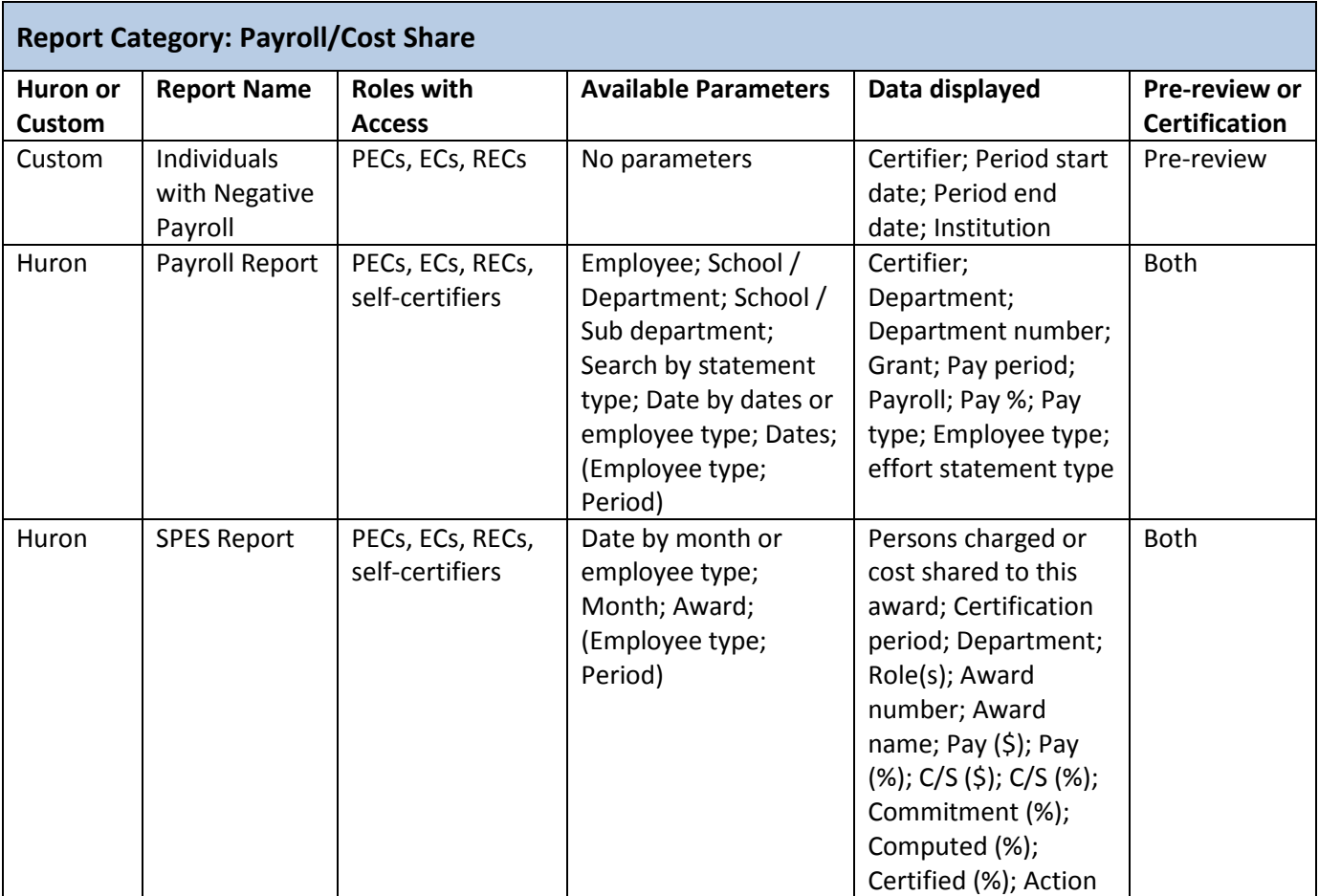

### <span id="page-22-0"></span>**Searching within ecrt**

To search for an employee, a department, an award, or other information **ecrt** offers a type-ahead function. This is available from anywhere there is a text field to enter a search parameter. For example:

- Department dashboard page
- Look-up page
- Report parameters
- Manage users

Type at least three letters or numbers in the text box field; **ecrt** will use these letters or numbers to display possible suggestions.

#### Look-up Page

The Look-Up page allows you to search for people or Award. To find a person, enter all or pa prompted results. To find an Award, enter all or part of the Award name or number in the Awa

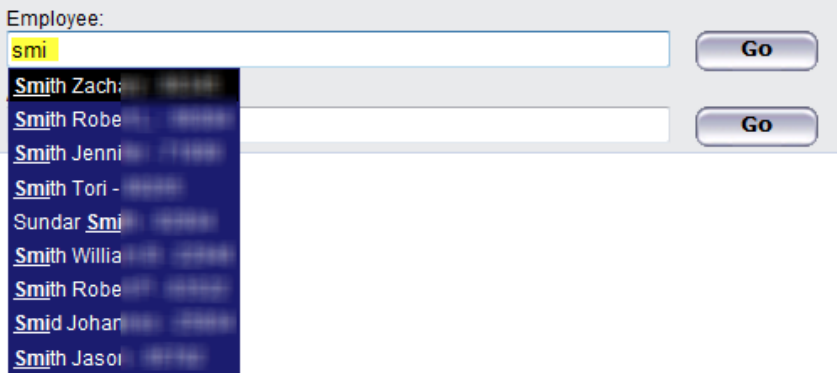

Type additional letters or numbers as needed to further refine your search. Once the information you are looking for appears on the list click the line you want to select it. That information will appear in the text field box.

**Note**: To search for your campus name type the first three letters of the campus name. You should *not* use your location code because too many results will be returned. For example: Type **STO** for Stony Brook University. Department names are listed as they appear in the campus organization hierarchy.

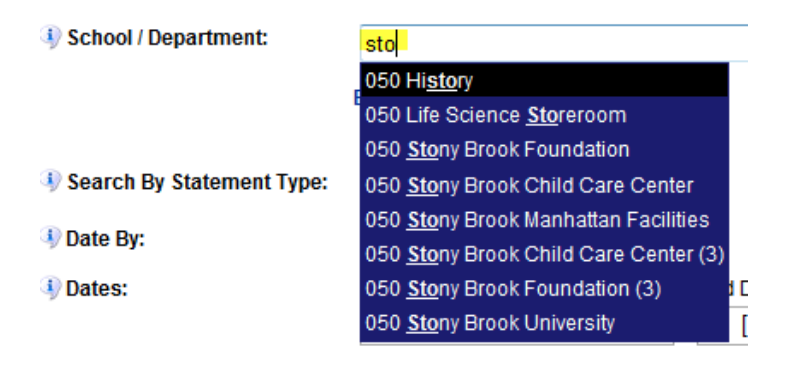

### <span id="page-23-0"></span>**Hover Over Feature**

Some fields in **ecrt** display information in a pop-up window if you roll your mouse over them. For example:

 Committed effort information will display if you hover over the non-hyperlinked award line from an effort statement:

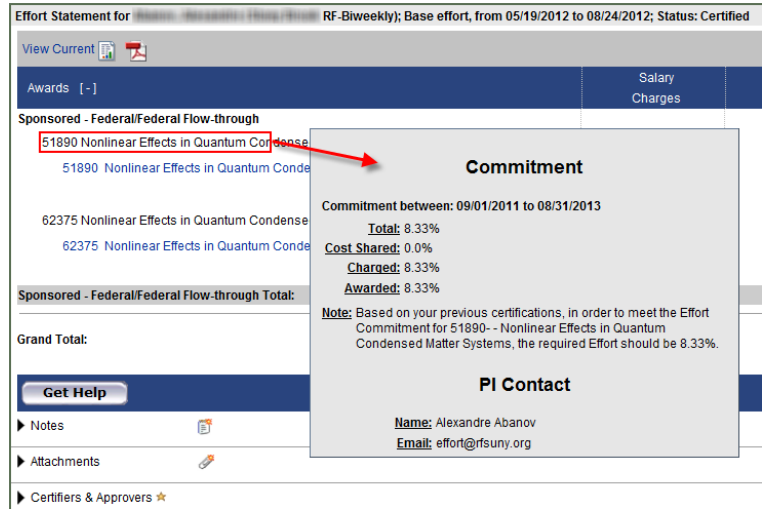

The award PI will display if you hover over the hyperlinked award name from the **Award Summary** page:

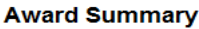

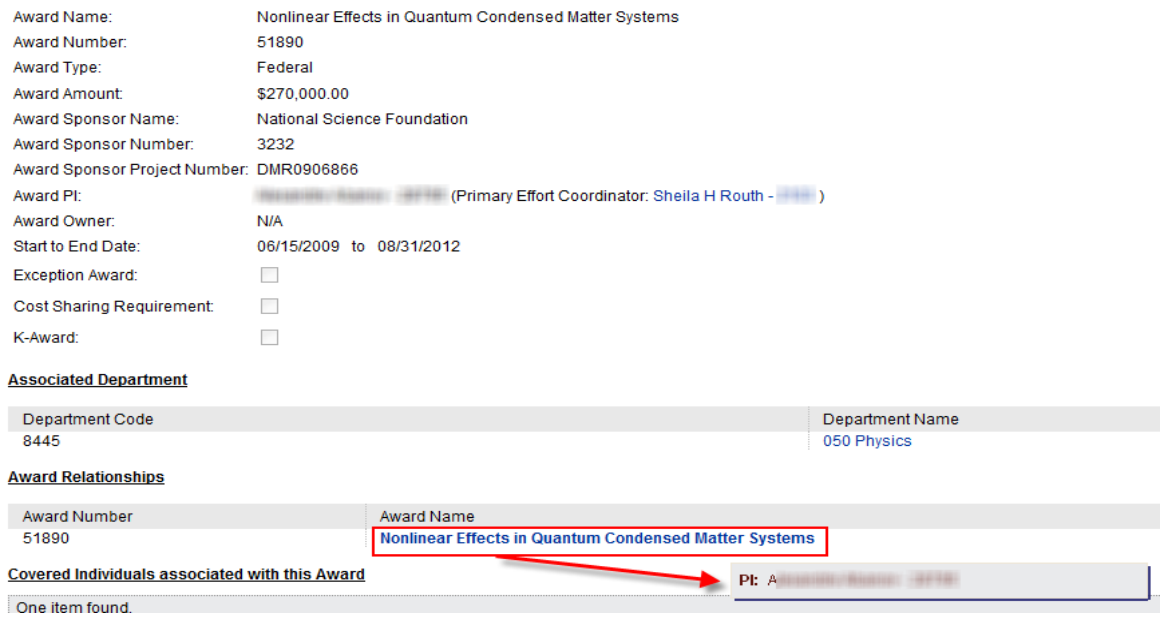

 The person's name, effort reporting period of performance and effort statement status if you hover over an effort statement icon on the **Department Dashboard** page:

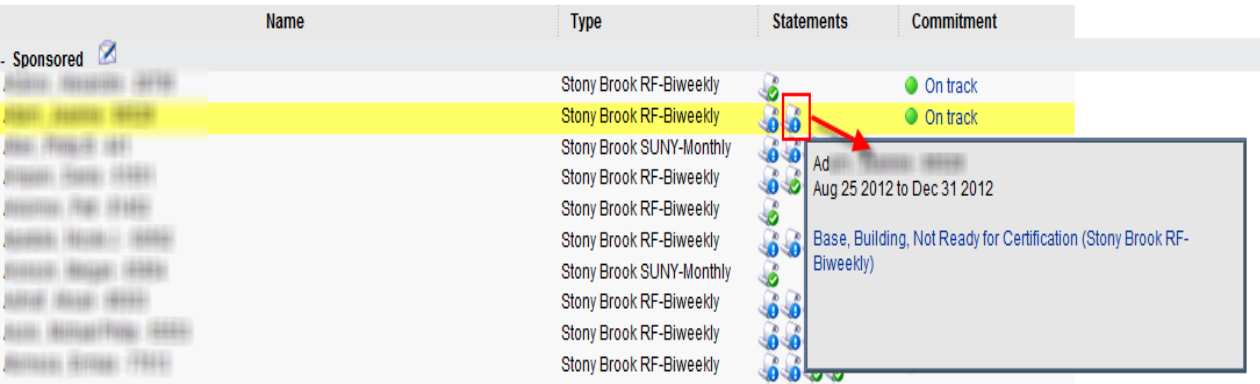

### <span id="page-25-0"></span>**Access the Department Dashboard**

The **Department Dashboard** page allows you to review all the information related to your assigned department(s), including: employees, awards and effort statements associated to that department.

1. From your **Work List** hover over **Manage** and click **Department Dashboard**:

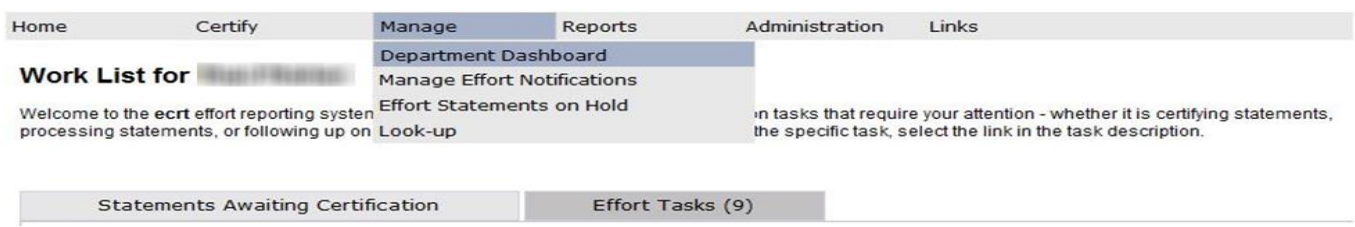

- 2. If you are assigned to more than one department you will be asked to choose a department to administer.
- 3. Click the down arrow to select a department from the drop-down list.
	- a. *Or* you may start typing the name of the department name in the text box and the department will populate in the drop-down box.

#### **Department Dashboard**

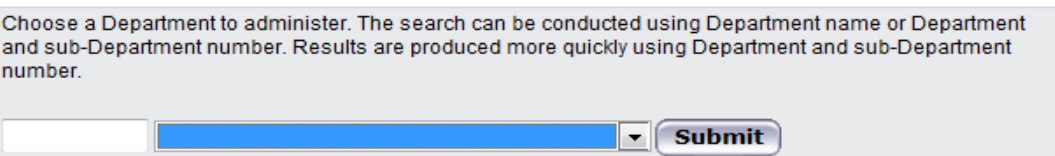

#### 4. The **Department Dashboard** opens.

**Note**: If you are only assigned to one department the **Department Dashboard** will automatically open and you will not be prompted to perform steps 2 and 3.

### <span id="page-26-0"></span>**About the Department Dashboard**

This first section allows you to access information for another department if you are assigned the right to view information for more than one department.

#### **Department Dashboard**

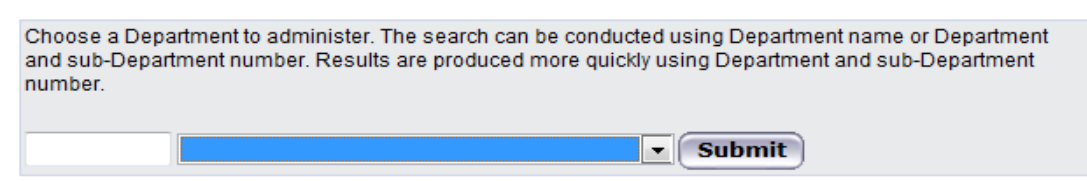

#### **Certification Summary for last Period of Performance:**

This section lists the number and percentage of effort statements by effort statement status and by employee type. It provides a snapshot of effort certifications for the department.

#### **Certification Summary For Last Period of Performance:**

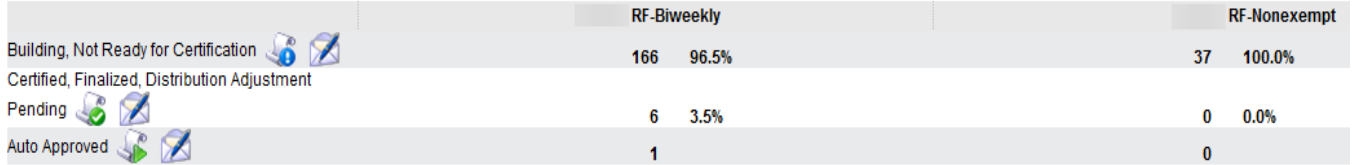

#### **Department Basic Information:**

This section lists the name of the department and the **ecrt** code number assigned to the department.

#### **Department Basic Information:**

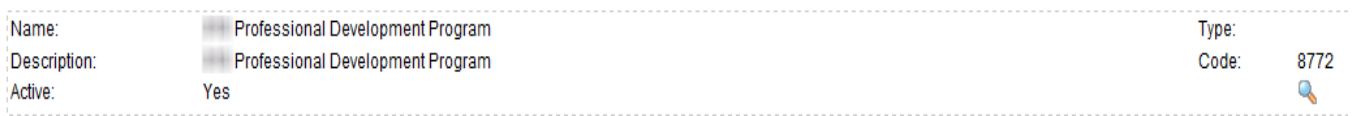

#### **Department Effort Coordinators:**

This section lists the individuals assigned as effort coordinators to the departments. The department effort coordinator and the primary effort coordinator for the campus are highlighted in yellow. Any other listed individuals are effort coordinators for the campus. All of these individuals have access to the department's information.

#### **Department Effort Coordinator(s):**

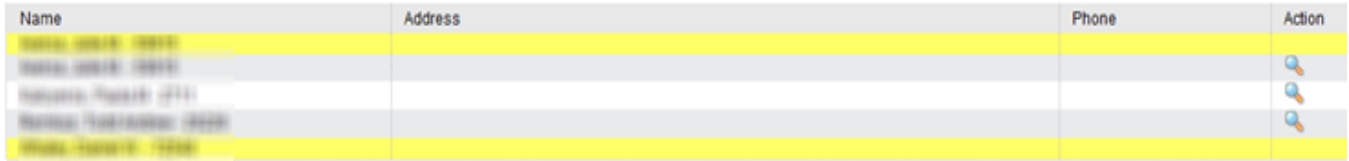

#### **Department Viewers:**

Users that may be granted inquiry only access to the department information.

#### Department Viewer(s):

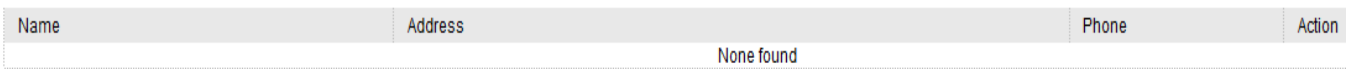

#### **Covered Individuals associated to this Department:**

This section lists the individuals in the department with effort on the department's sponsored awards or other institutional activity (OIA) for the department. The **Statements** column allows you to see at-a-glance the statues of the three most recent effort statements for each individual. Click an effort statement icon to view that effort statement. **Note**: You may have to click **+** to expand the section and view the individuals.

**Covered Individuals associated to this Department:** 

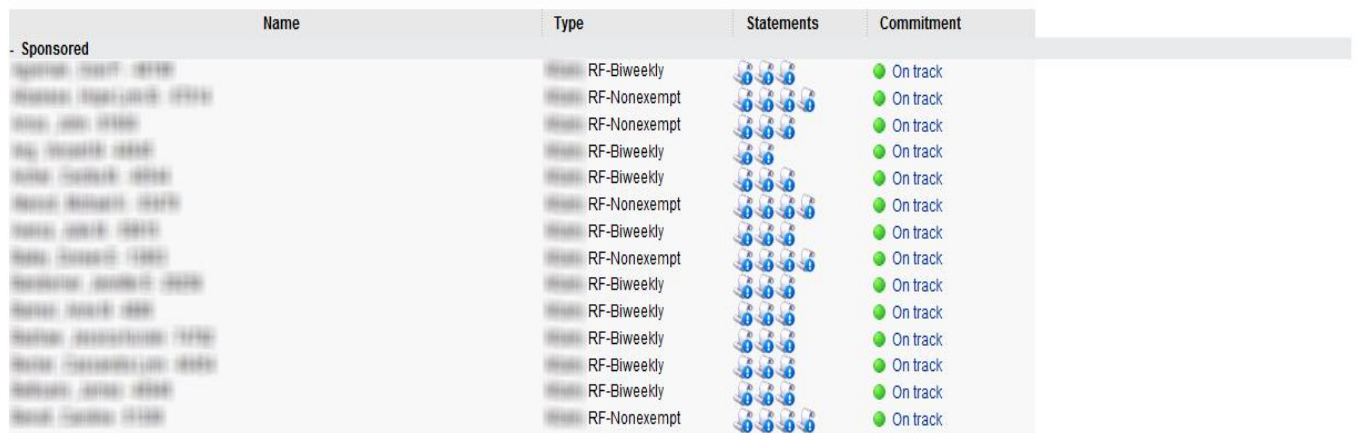

**Hint**: Right-click an effort statement icon under the **Statements** column. Next click to select either:

- **Open Link in New Tab**: Opens the effort statement in the same browser window on a new tab.
- **Open Link in New Window**: Opens the effort statement in a new browser window.

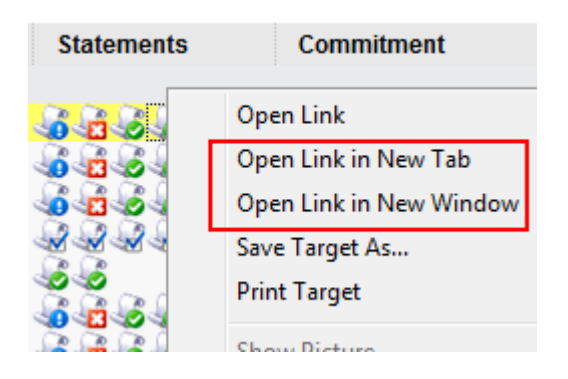

Opening an effort statement in a new tab or window saves time as you will not need to reload the **Department Dashboard** page after viewing an effort statement. The **Department Dashboard** will still be available in the initial browser tab or window.

#### **Award(s) within this Department:**

This section lists the active and inactive awards assigned to the department. Active awards are those with end dates the day you are viewing the information or later. Inactive awards are those with end dates that are earlier then the day you are viewing the information. For example: Today is February 1, 2013.

- Award A has an end date of October 7, 2013 and would be listed in the **Active** section.
- Award B has an end date of February 1, 2013 and would be listed in the **Active** section.
- Award C has an end date of January 31, 2013 and would be listed in the **Inactive** section.

#### Award(s) within this Department:

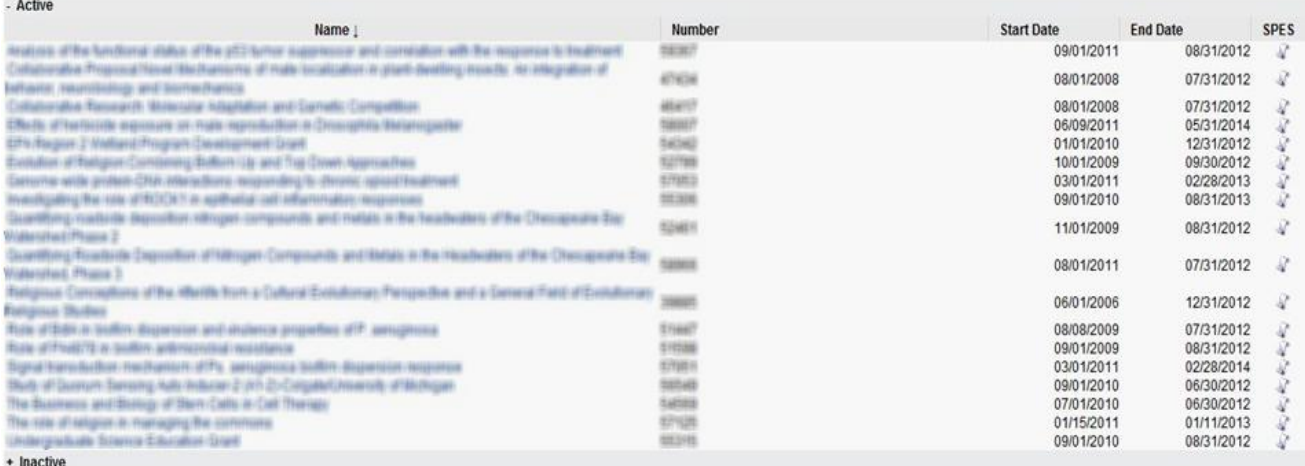

### <span id="page-29-0"></span>**Understanding the ecrt Production Environment**

### *Data Files*

The RF's Oracle business applications are the system of record. Data is uploaded to **ecrt** via six different files:

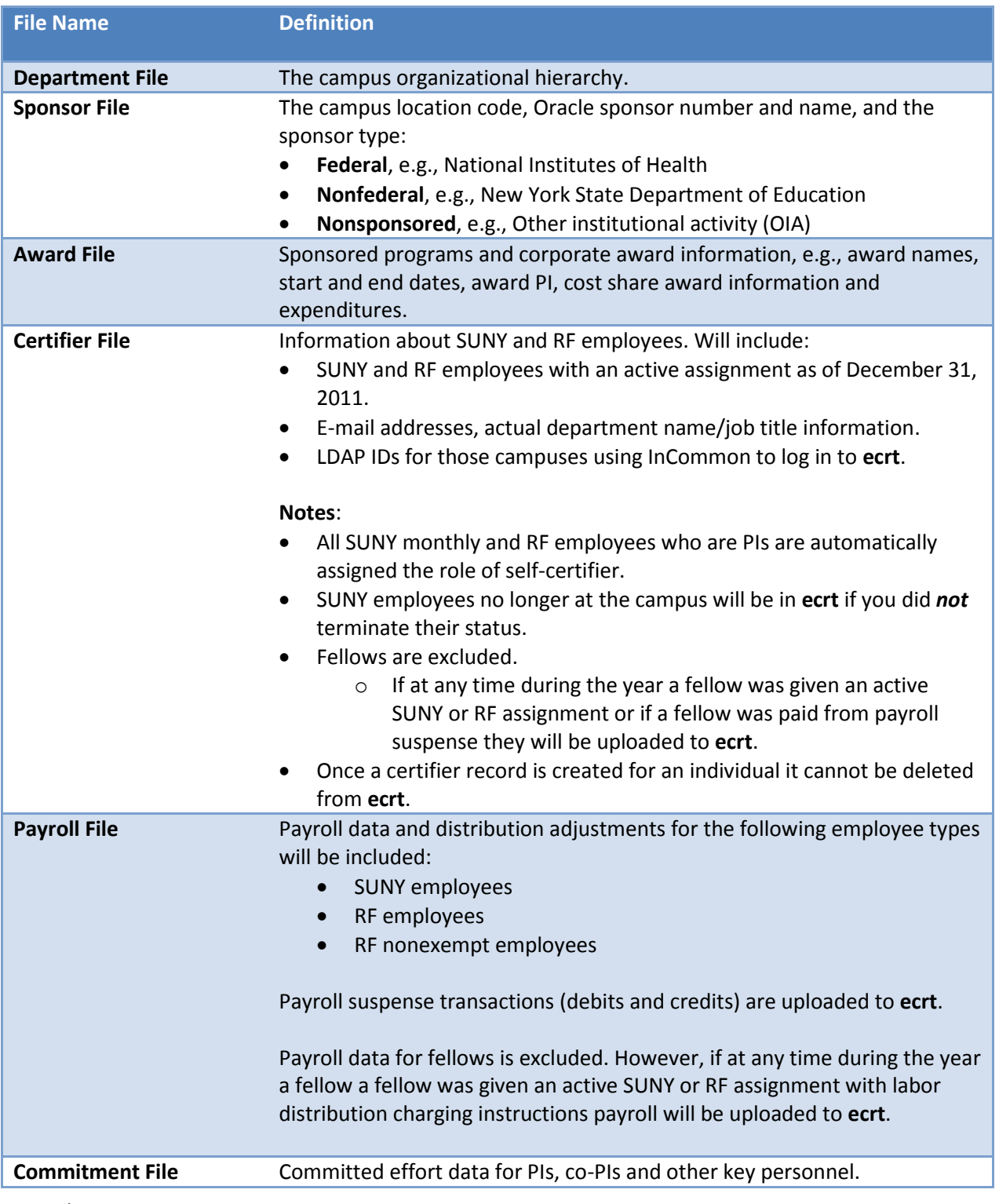

### <span id="page-30-0"></span>**Data Upload and Effort Reporting Schedule**

The **ecrt** production environment includes Oracle data from **January 1, 2012** going forward. Any changes made in Oracle will be uploaded to **ecrt** via weekly data feeds and will include data as of the previous Friday. Delta files consist of any new or updated information made to the department, sponsor, award, certifier, payroll and commitment files.

#### **Notes**:

- The period of performance end date for SUNY monthly employees will vary based on the end date of the campus academic period.
- An **Effort Reporting Checklist** is available to assist campuses in tracking tasks performed during the entire effort reporting cycle.

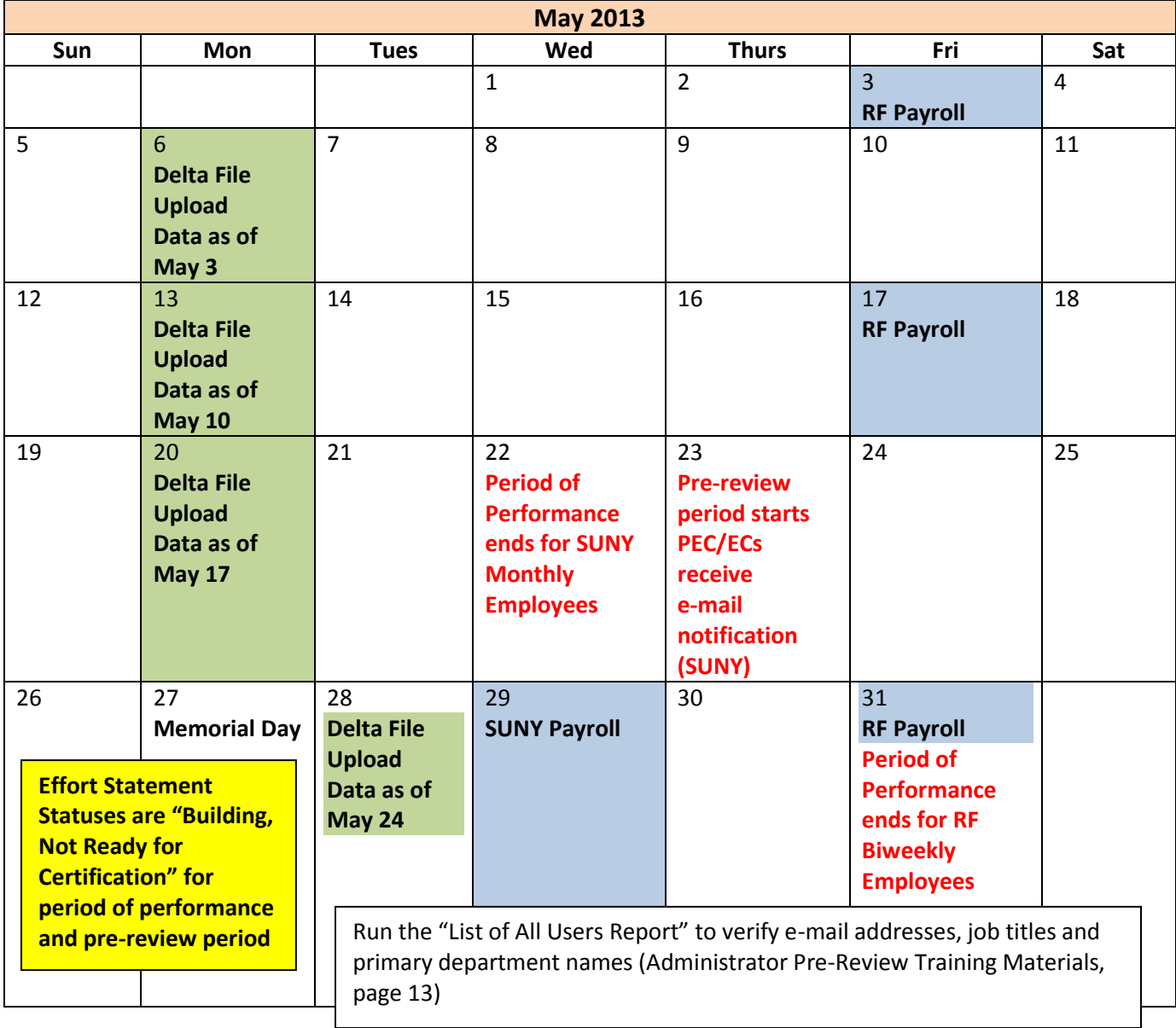

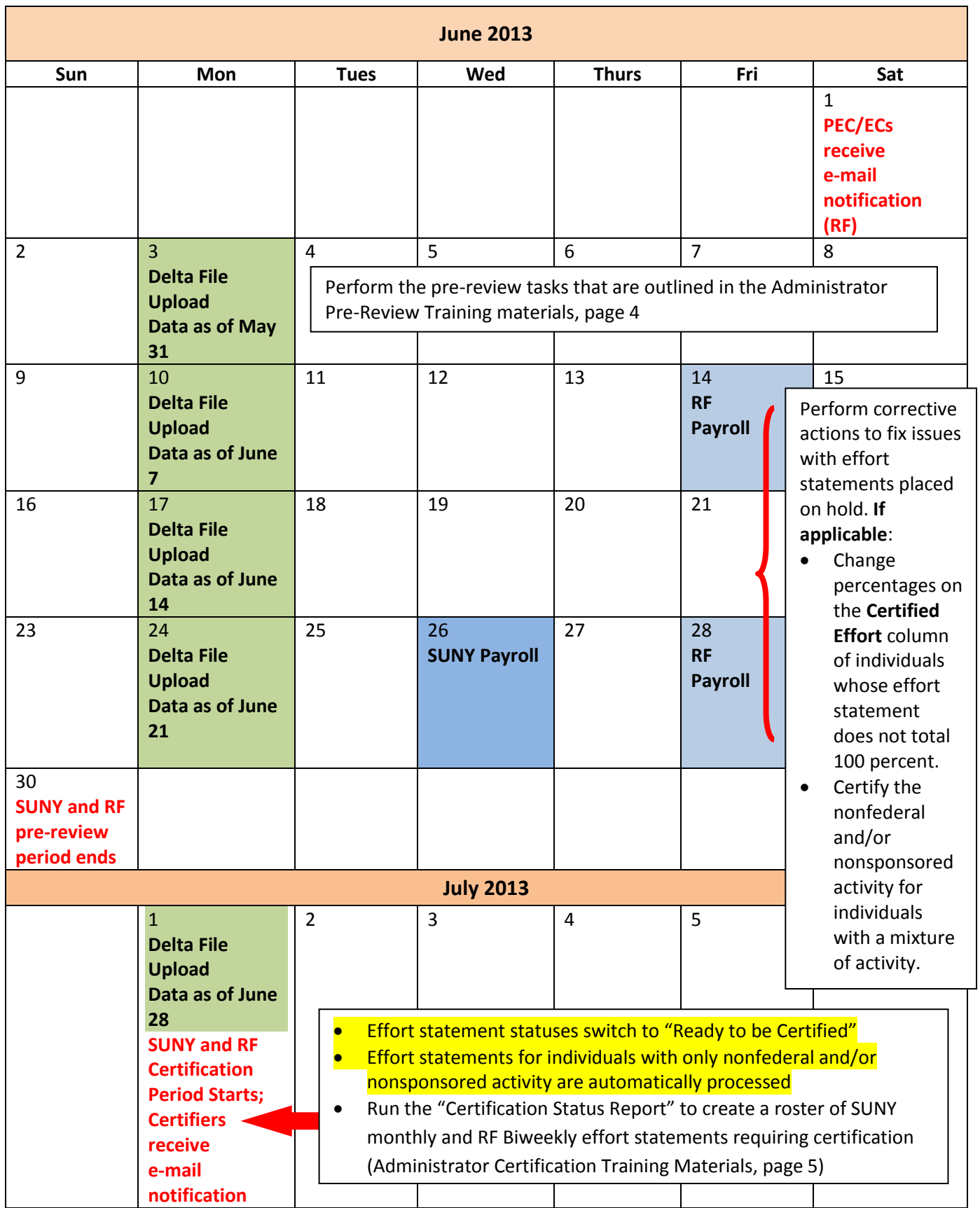

### *Effort Statement Set Up*

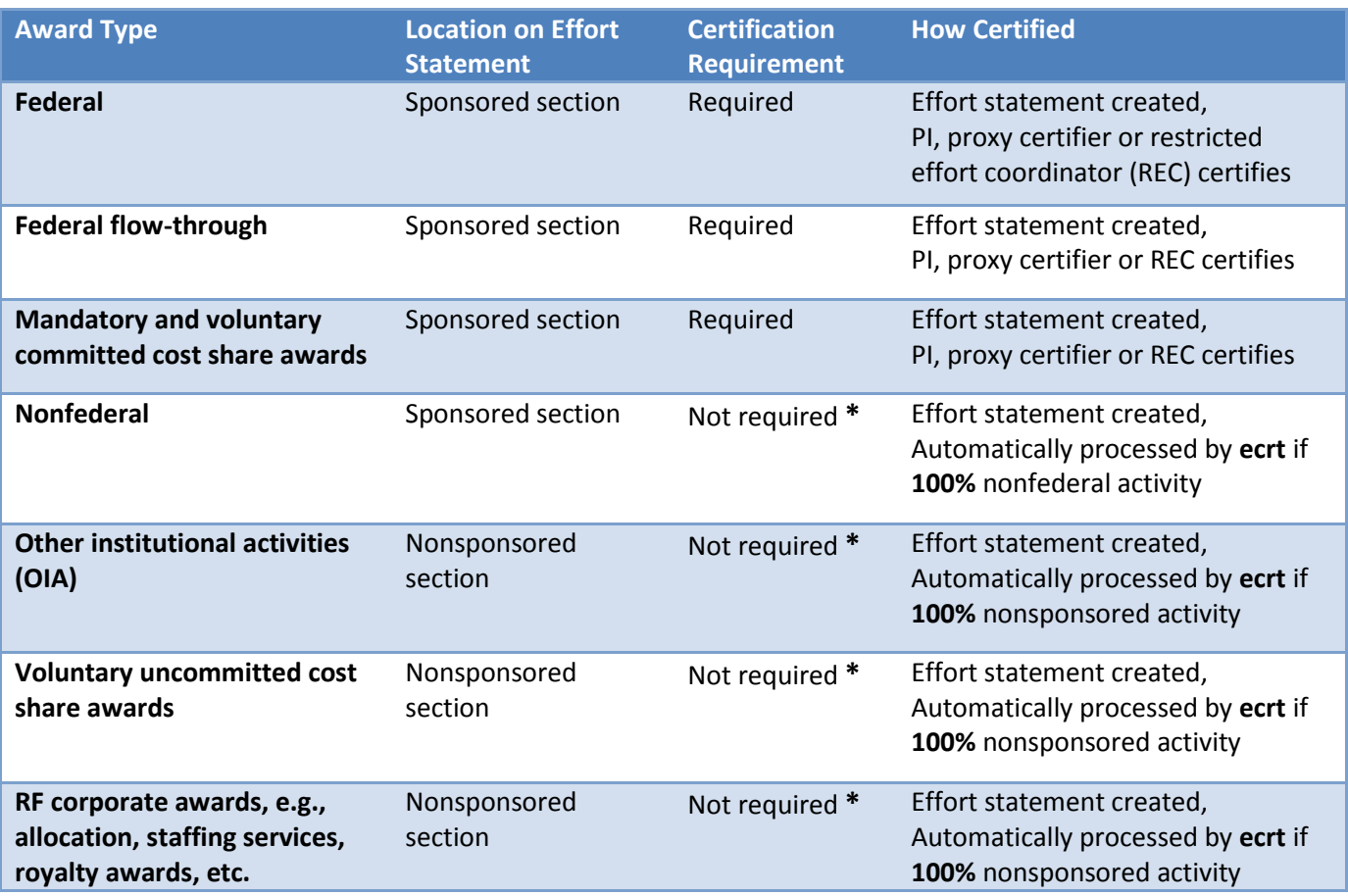

**\* Note**: If there is federal and/or federal flow-through activity combined with nonfederal and/or nonsponsored activity the PI, proxy certifier or restricted effort coordinator is notified to certify the effort statement.

#### **Payroll Suspense Awards**

In most circumstances payroll suspense awards will not display on the effort statement if the debits and credits applied to that award for an individual net to zero. In the event that it does display, and labor distribution adjustments did not correct the issue, create a manual effort statement for the individual to certify.

### *Effort Statement Statuses*

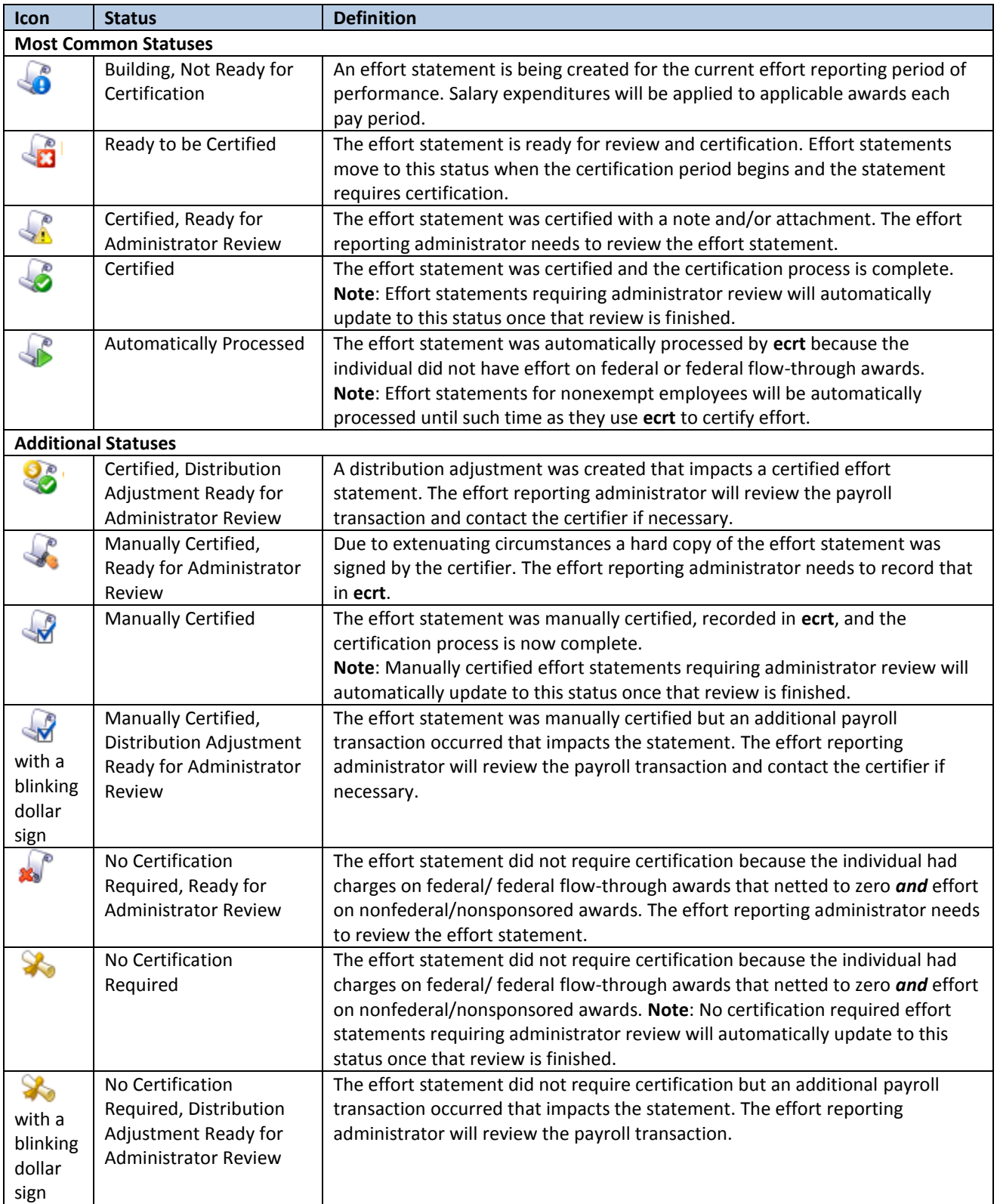

**Note:** There are other statuses used by **ecrt** that will display in the List of Values for reports.

### *Available ecrt Functions by Effort Reporting Role*

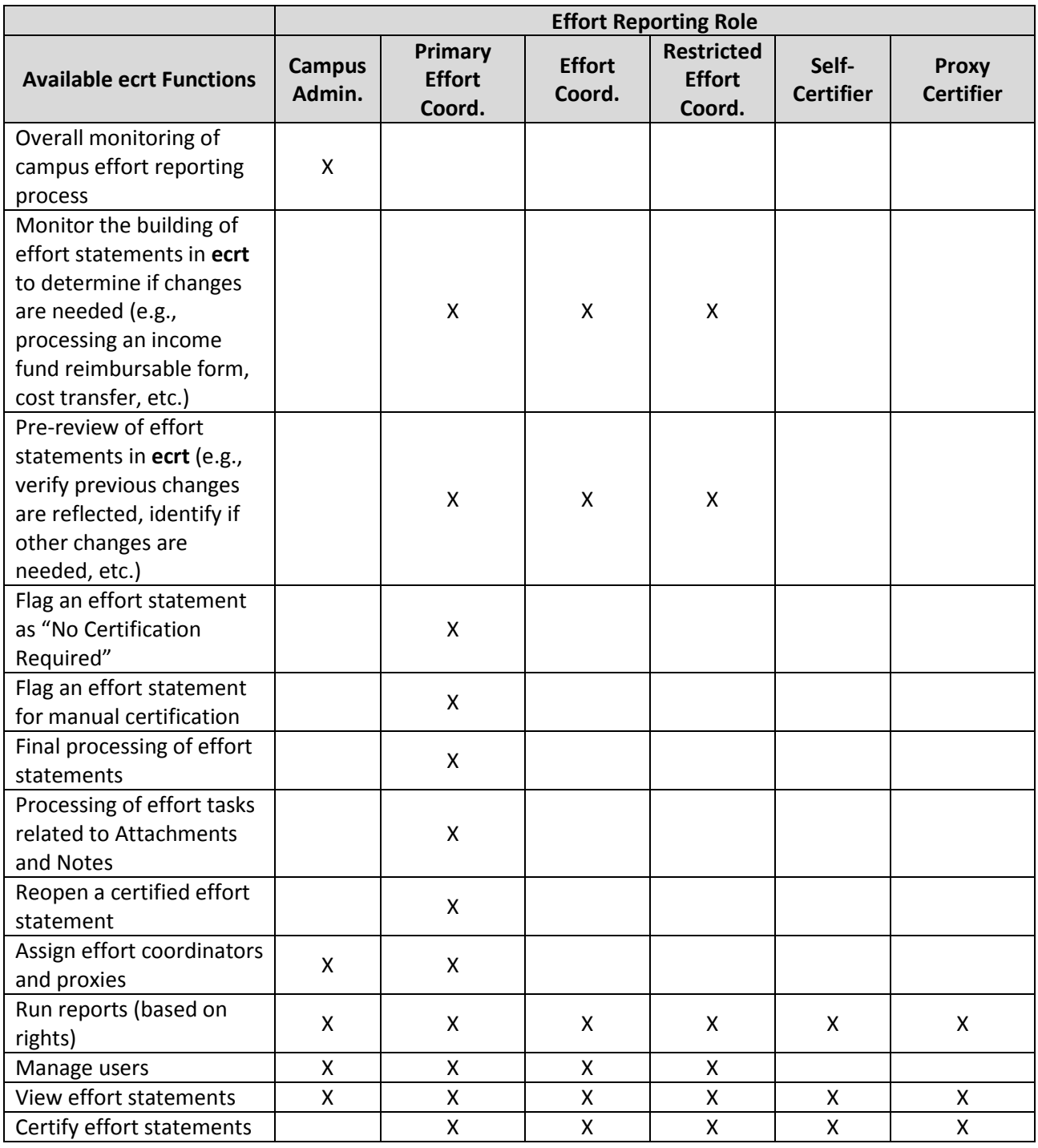

### <span id="page-35-0"></span>**Tolerable Range for Effort Certification**

### *Campuses Using Hundredths on Effort Statements*

An effort statement from the Effort Certification and Reporting Technology (**ecrt**) system may display a total effort percentage in the range of 98.00 – 102.00 percent due to the manner in which **ecrt** handles rounding. This is acceptable and compliant as this is a tolerable range.

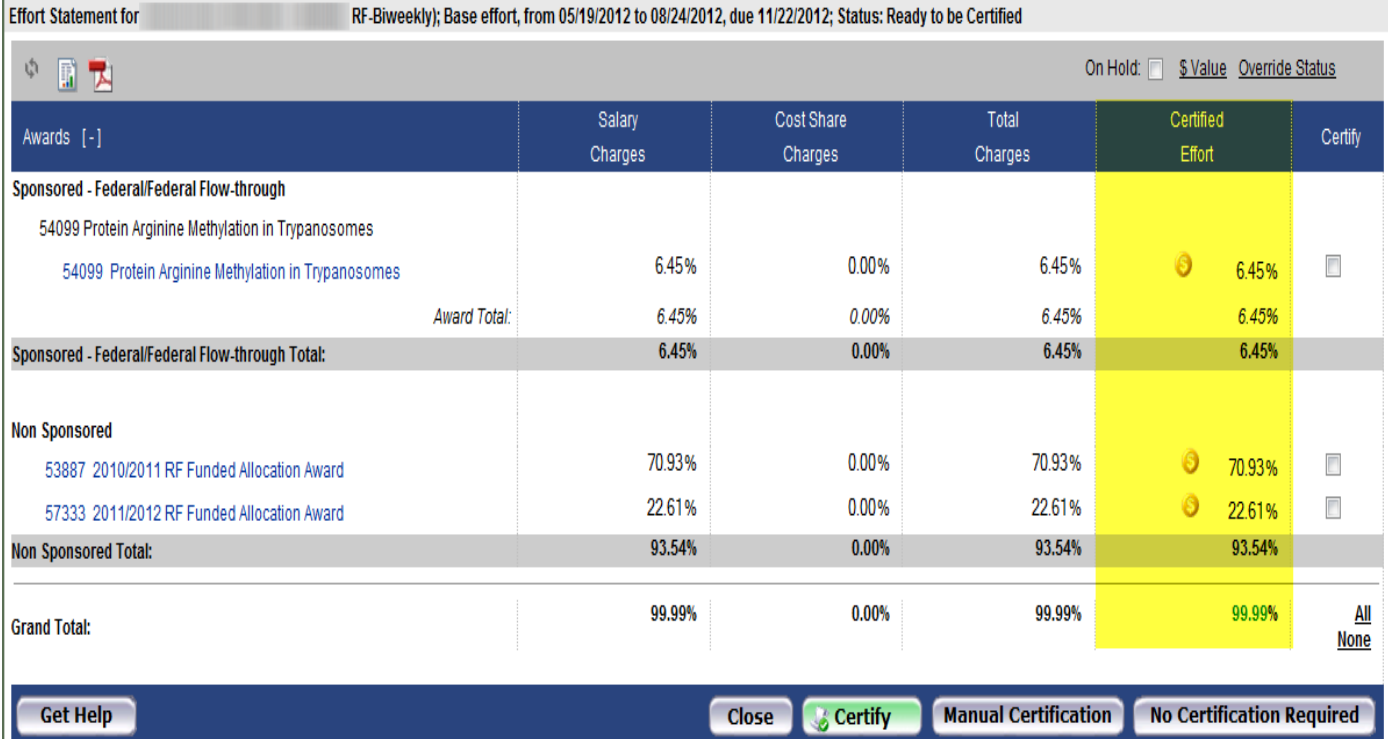

The example below illustrates this:

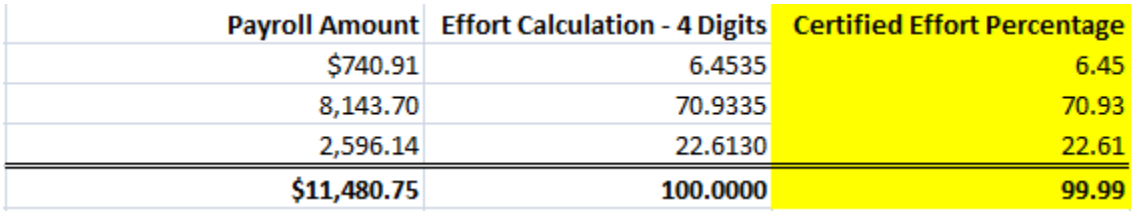

### *Campuses Using Whole Numbers on Effort Statements*

An effort statement from the Effort Certification and Reporting Technology (**ecrt**) system may display a total effort percentage in the range of 98 – 102 percent due to the manner in which **ecrt** handles rounding. This is acceptable and compliant as this is a tolerable range.

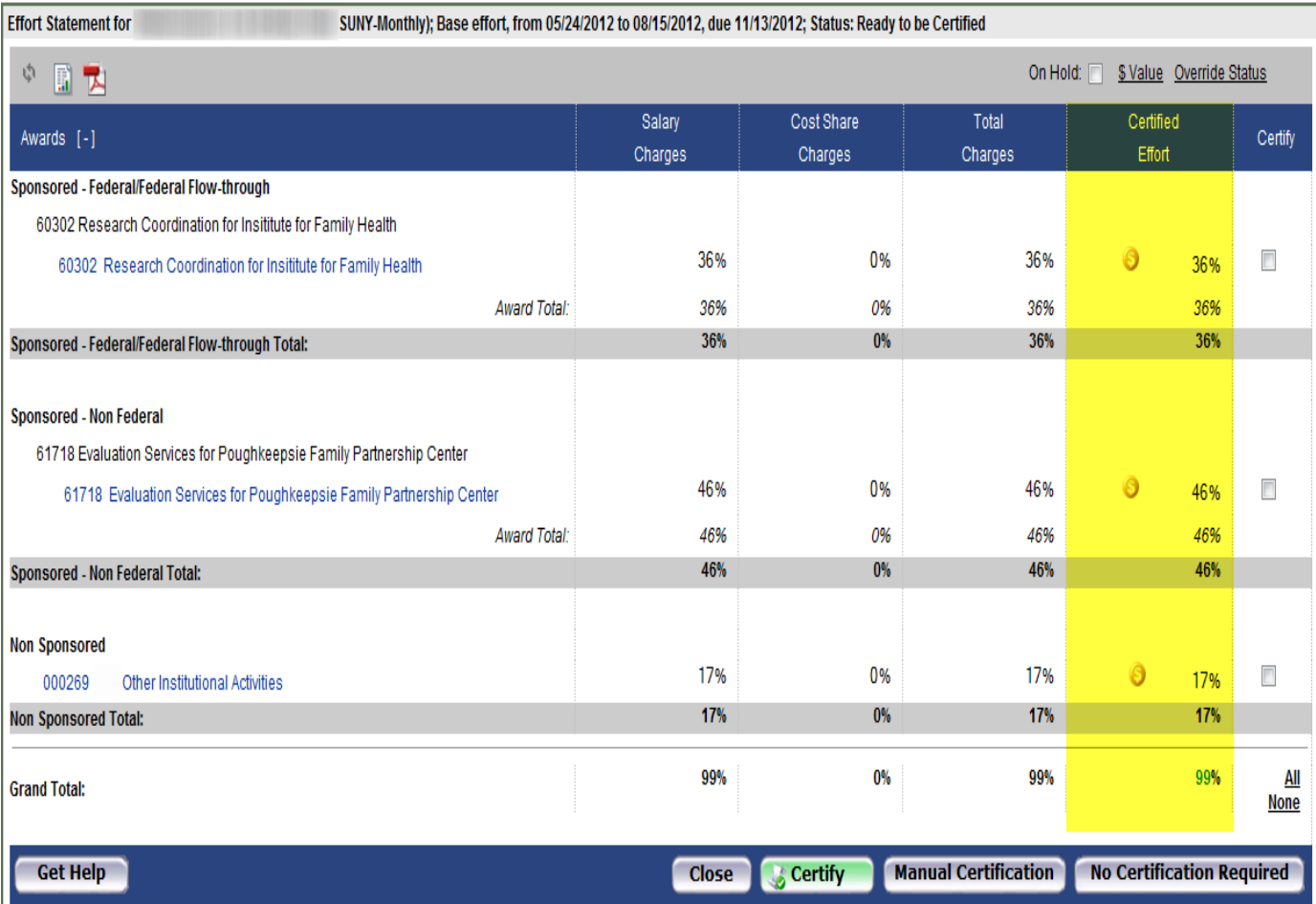

The example below illustrates this:

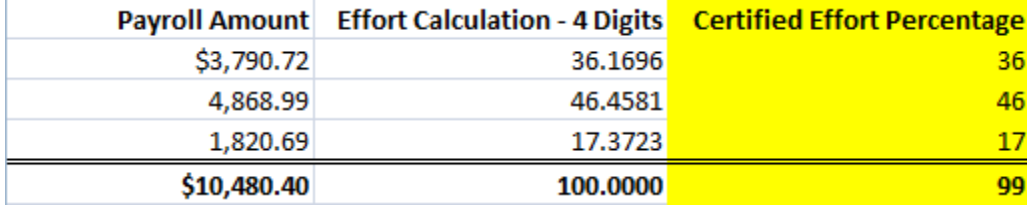

### <span id="page-37-0"></span>**Steps for Moving SUNY Employees to and from the RF Summer Payroll**

### *Background*

Salary and fringe benefit charges (salary charges) for employees who perform services for Research Foundation (RF)-administered sponsored programs are reimbursed by the sponsor, cost shared by the campus, or a combination of both.

SUNY employees who perform services on sponsored programs are paid via SUNY payroll during the academic or calendar year, and the RF reimburses SUNY through the income fund reimbursement (IFR) process for those salary charges that are paid by the sponsor. If a SUNY employee with a nine or 10 month appointment is going to work on a sponsored program during the summer they are paid through the RF payroll and receive an RF paycheck.

The RF runs a monthly payroll process for SUNY employees working on sponsored programs. This process:

- Reimburses SUNY for the salary charges that are being paid by the sponsor.
- Charges salary costs to the appropriate RF award or applies the salary costs to the RF cost sharing award if cost sharing commitments were made.

To accomplish appropriate reimbursement and charging of salary costs, SUNY employees need to have:

- A "SUNY IFR Cost Sharing" assignment during the academic or calendar year while the employee is on the SUNY payroll.
- An RF summer assignment for the period of time the employee is on the RF payroll.

For SUNY employees who transition between the SUNY IFR/cost sharing and RF summer assignments, it is critical that the dates for the RF summer assignment fall **within** the summer period of performance that is established by the campus. This is needed so that accurate payroll charges are recorded on the correct effort statement.

### *Criteria*

These processes apply to SUNY employees with both a SUNY assignment for IFR processing during the academic year and an RF assignment for summer payroll.

Examples in this document refer to a campus-specific academic calendar and periods of performance. Staff should substitute their campus academic calendar and periods of performance when performing these steps for employees at their campus.

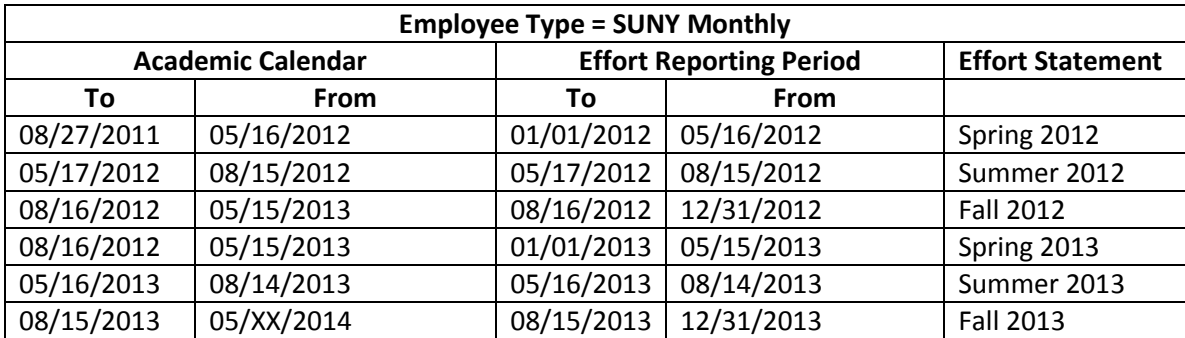

### *Process to transition a SUNY employee on an IFR assignment to the RF summer payroll*

- 1. The SUNY employee should have an active SUNY IFR/Cost Sharing assignment during the academic year.
- 2. Open the employee's SUNY IFR/Cost Sharing **Assignment** form to verify the values in the following fields (refer to Figure 1):

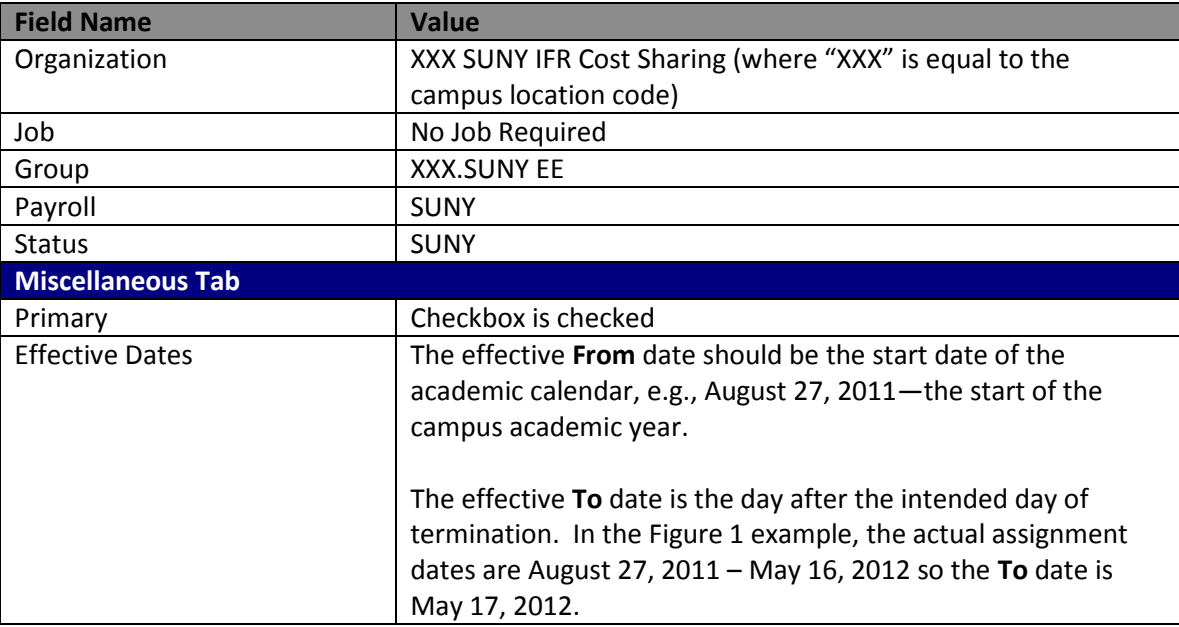

Figure 1:

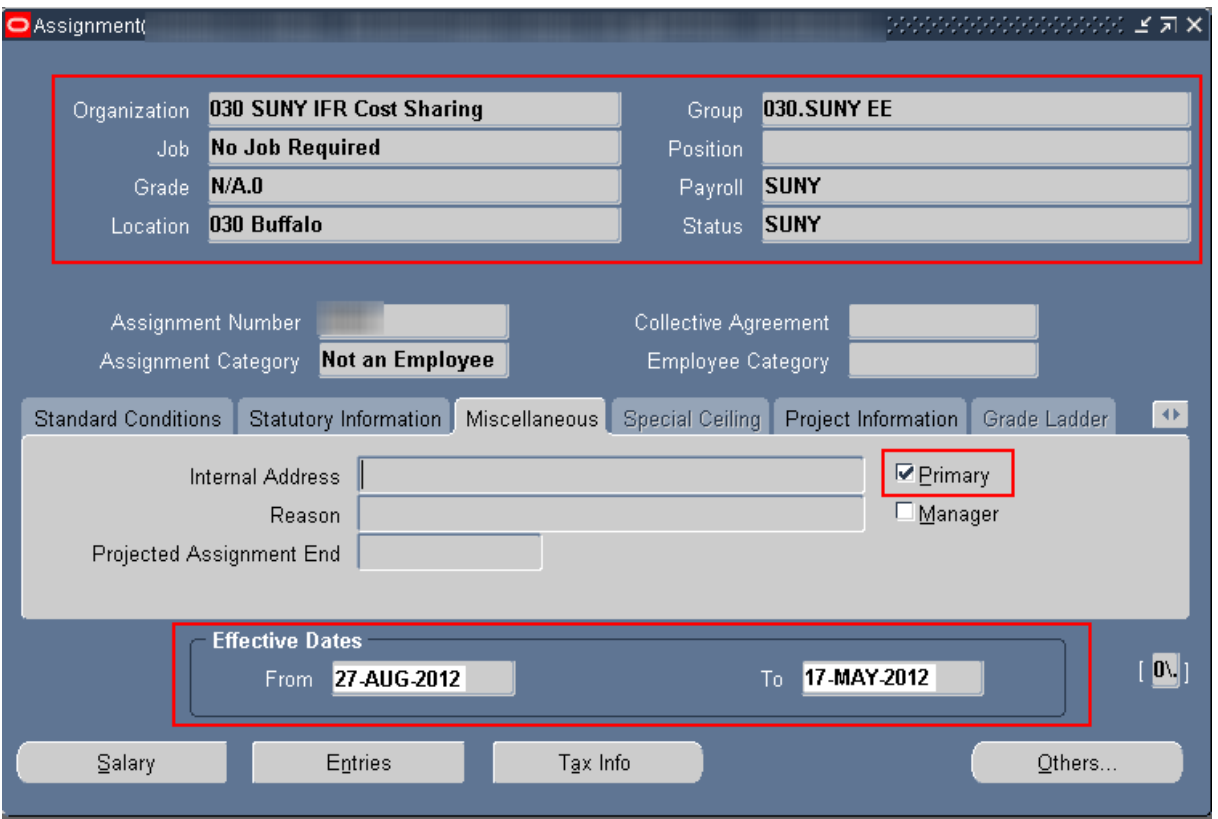

- 3. Click the **Entries** button to view the earnings element associated with the assignment (refer to Figure 2). **Note**: The earnings element will be end-dated as a function of date tracking on the **Assignment** form so dates are not needed in the **To** column under **Effective Dates**.
- 4. Click the **Entry Values** button to verify the correct dates are entered:

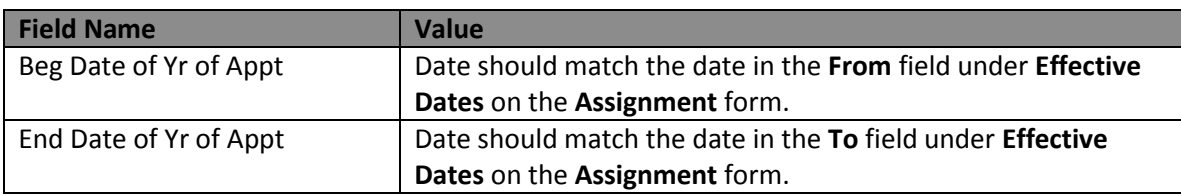

5. If the dates do not match, change the dates to the values indicated in the above table and save your changes.

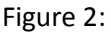

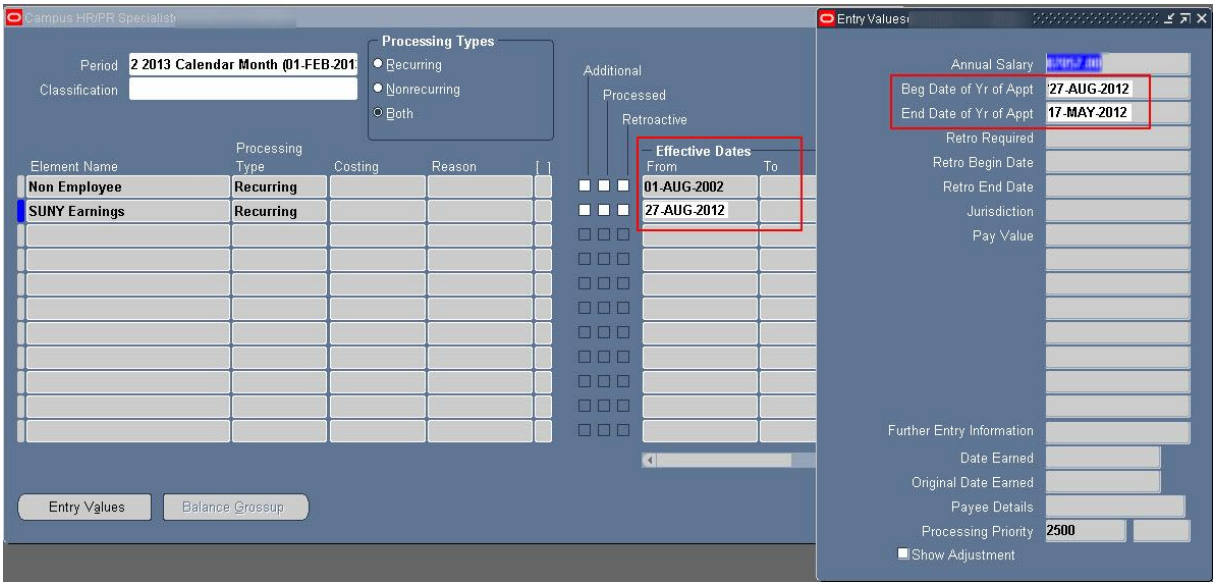

- 6. Close the **Entry Values** and **Earnings Elements** forms to return to the **Assignment** form.
- 7. Make the following changes on the **Assignment** form (refer to Figure 3): **Note**: These changes end the SUNY IFR/Cost Sharing assignment for the summer period.

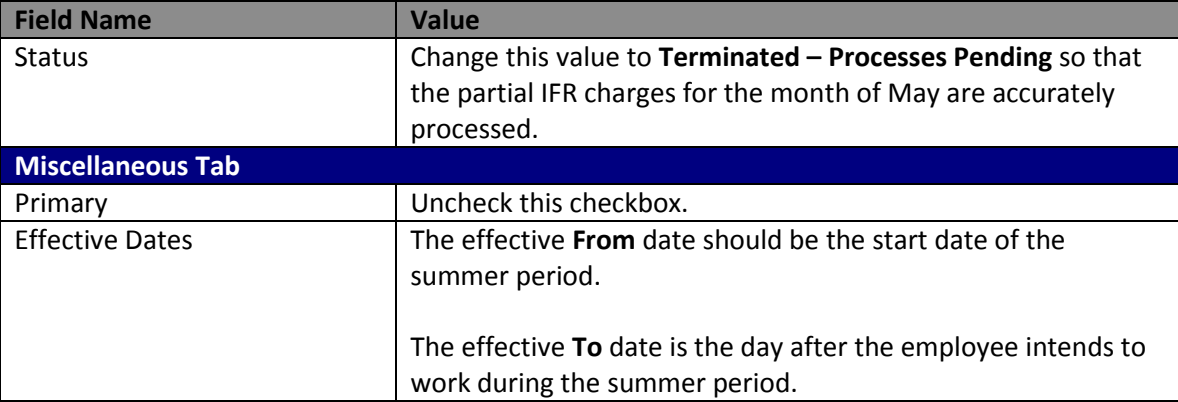

Figure 3

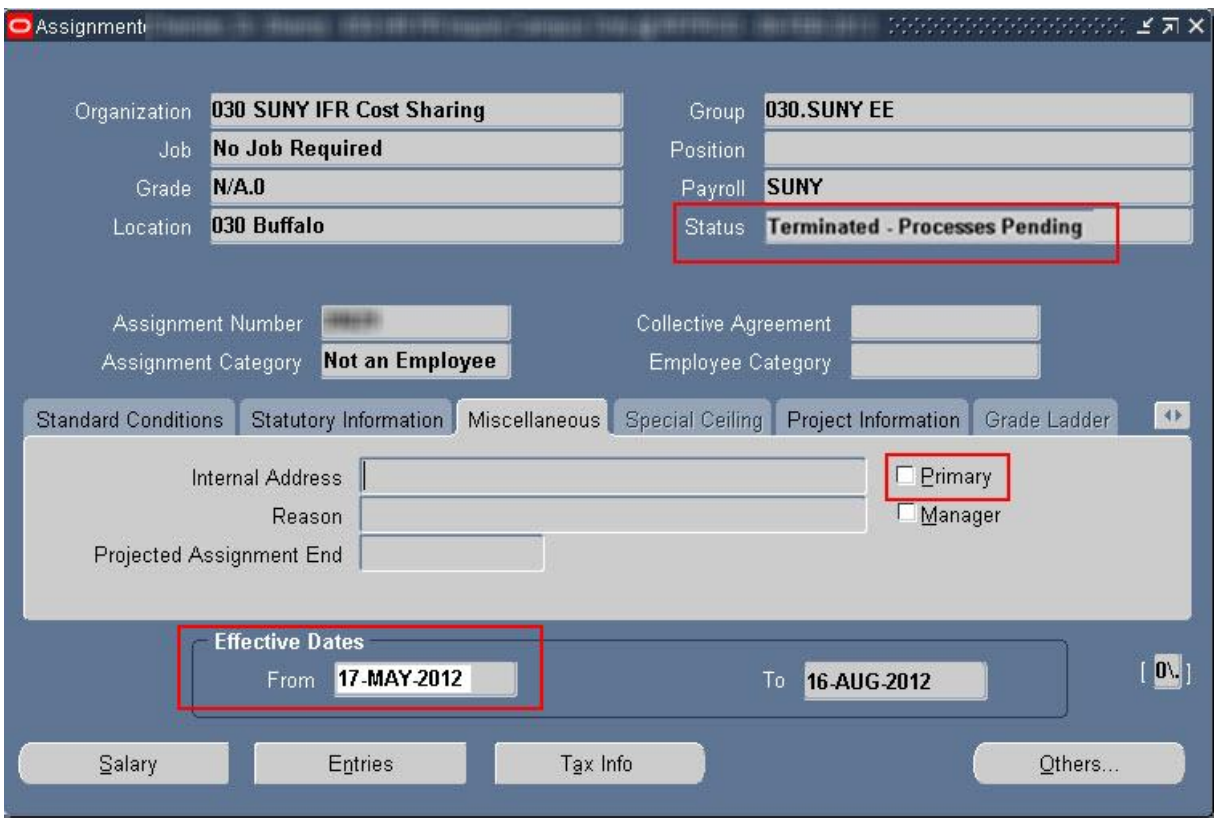

- 8. Open the employee's RF summer **Assignment** form.
- 9. Make the following changes on the **Assignment** form (refer to Figure 4): **Note**: These changes activate the RF assignment for the summer period.

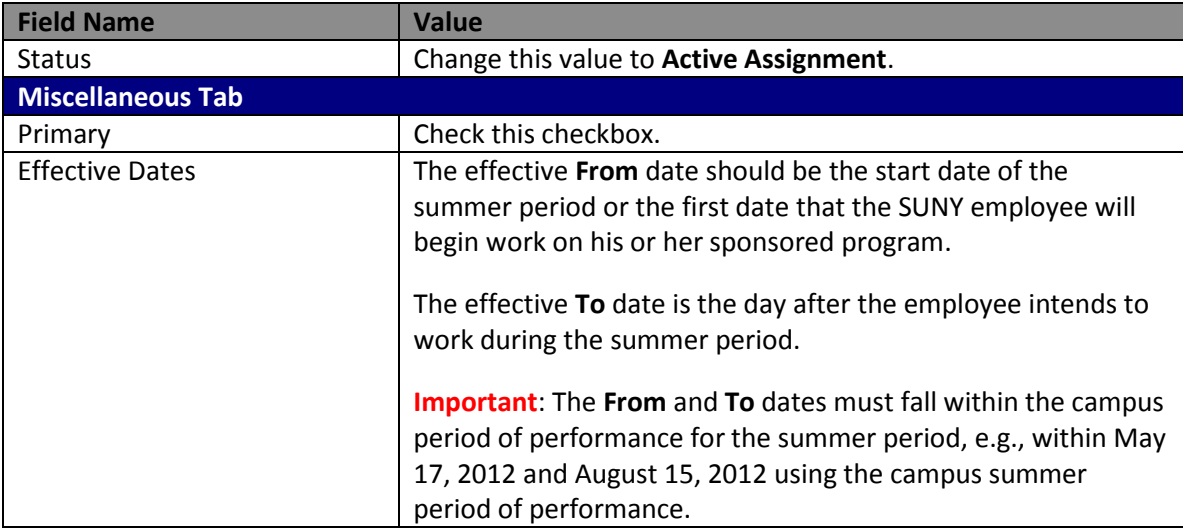

Figure 4:

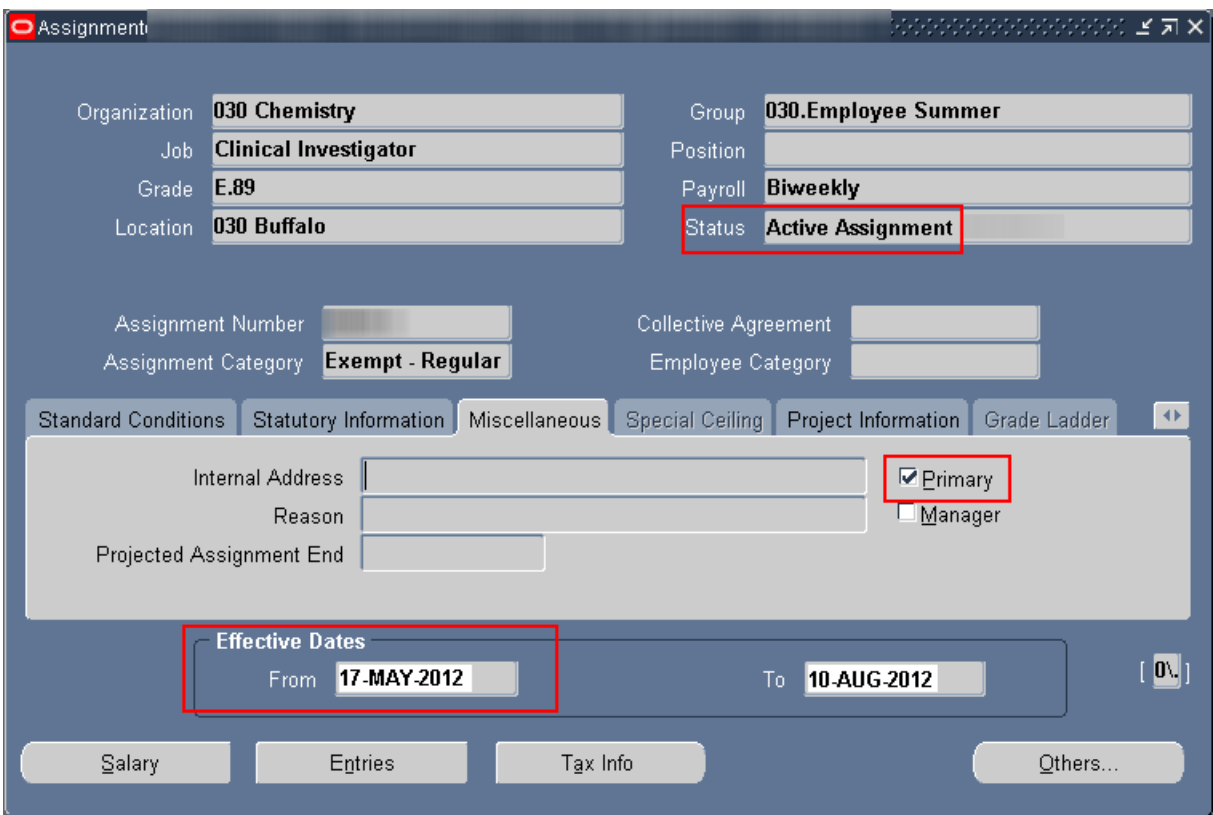

10. Save your changes and close the RF summer **Assignment** form.

### *Process to transition a SUNY employee on the RF summer payroll to an IFR assignment*

- 1. The SUNY employee should have an active RF assignment during the summer period.
- 2. Open the employee's RF **Assignment** form to verify the values in the following fields (refer to Figure 5):

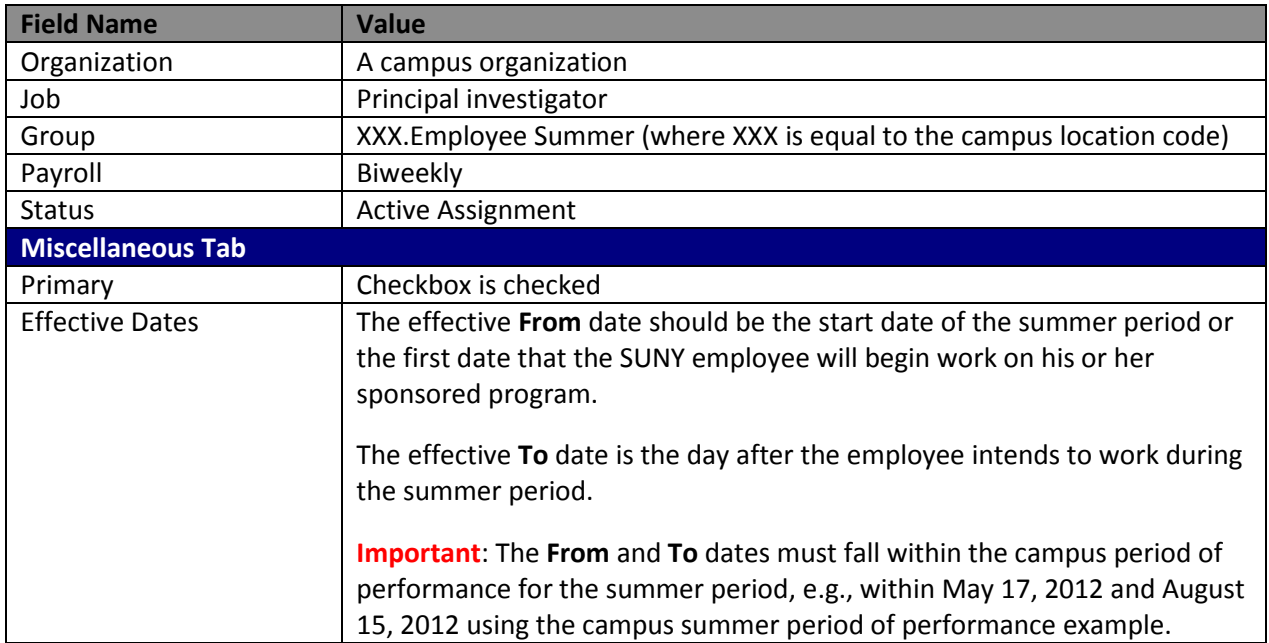

#### Figure 5:

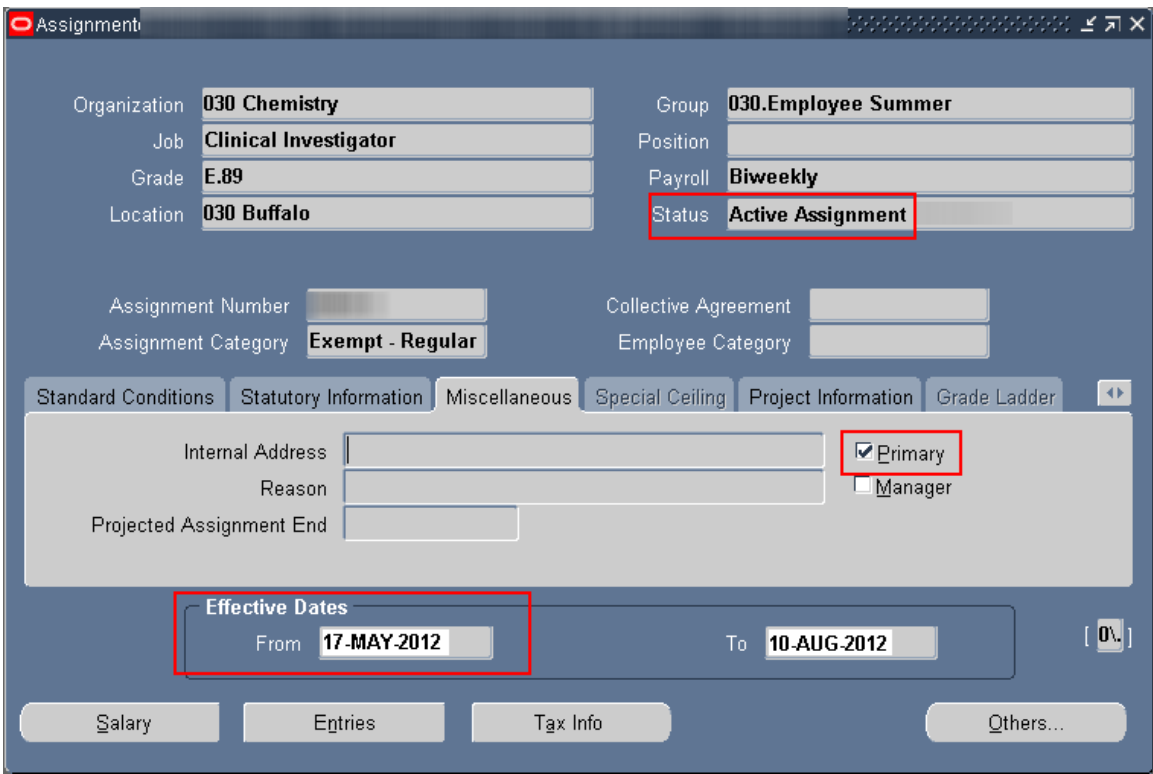

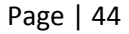

- 3. Click the **Entries** button to view the earnings element associated with the assignment. **Note**: The effective from date matches the effective from date on the **Assignment** form.
- 4. If the dates do not match, change the dates to the values indicated in the above table and save your changes.
- 5. Make the following changes on the RF summer **Assignment** form (refer to Figure 7): **Note**: These changes end the RF assignment for the summer period.

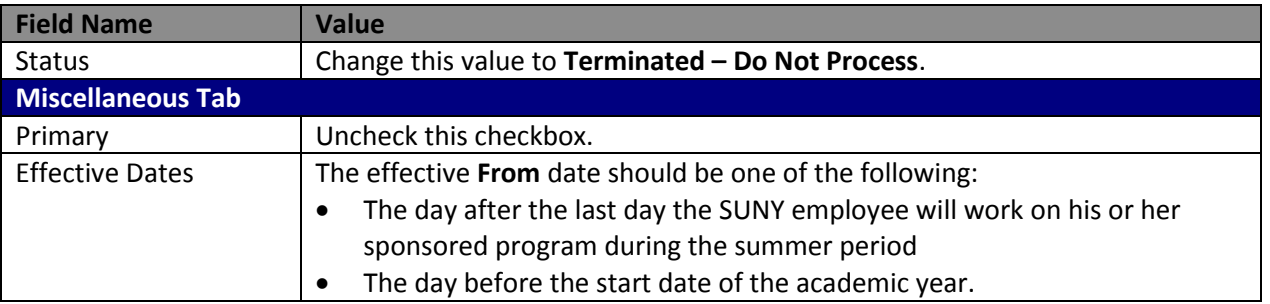

Figure 7:

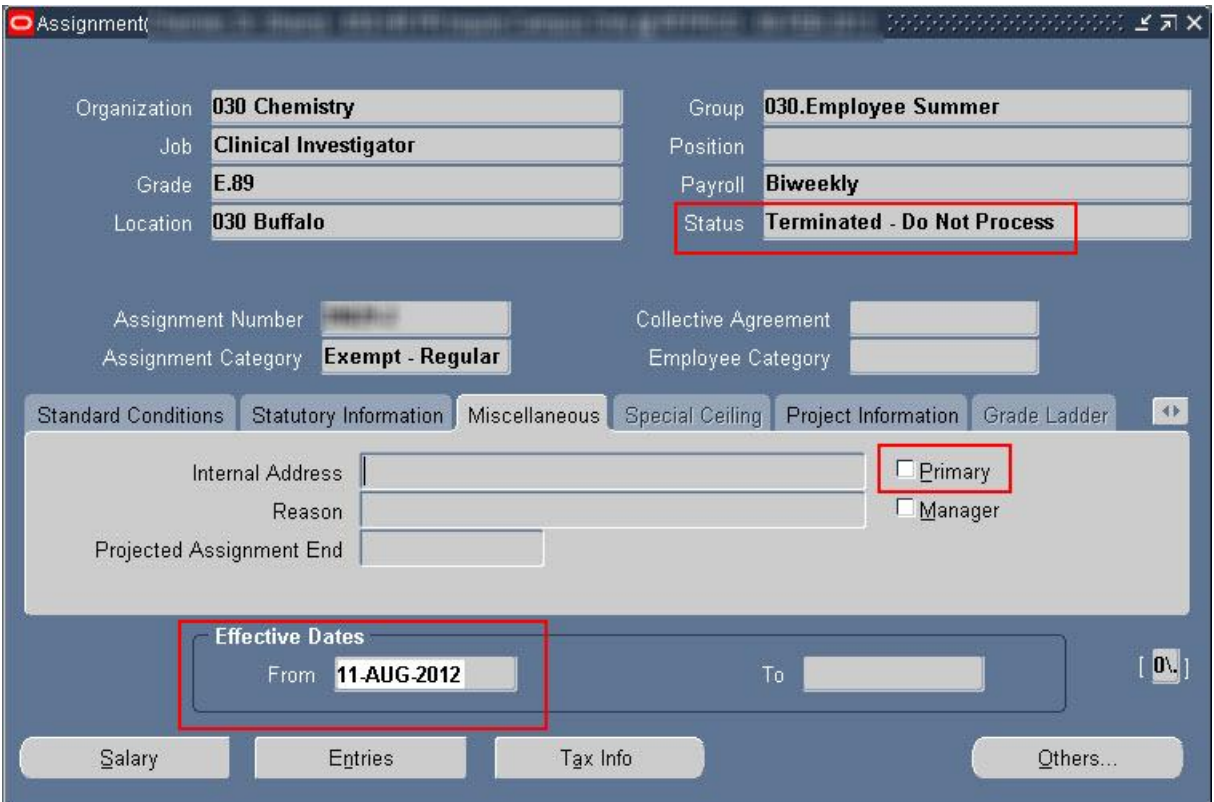

- 6. Save your changes and close the RF summer **Assignment** form.
- 7. Open the employee's SUNY IFR/Cost Sharing **Assignment** form.

Page | 45

8. Make the following changes on the **Assignment** form:

**Note**: These changes activate the SUNY IFR/Cost Sharing assignment for the academic period.

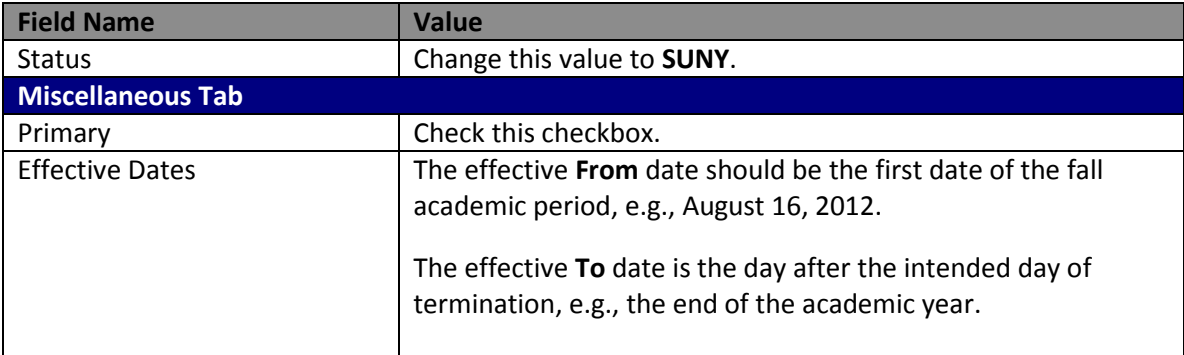

9. Save your changes and close the **Assignment** form.

## <span id="page-46-0"></span>**Change History**

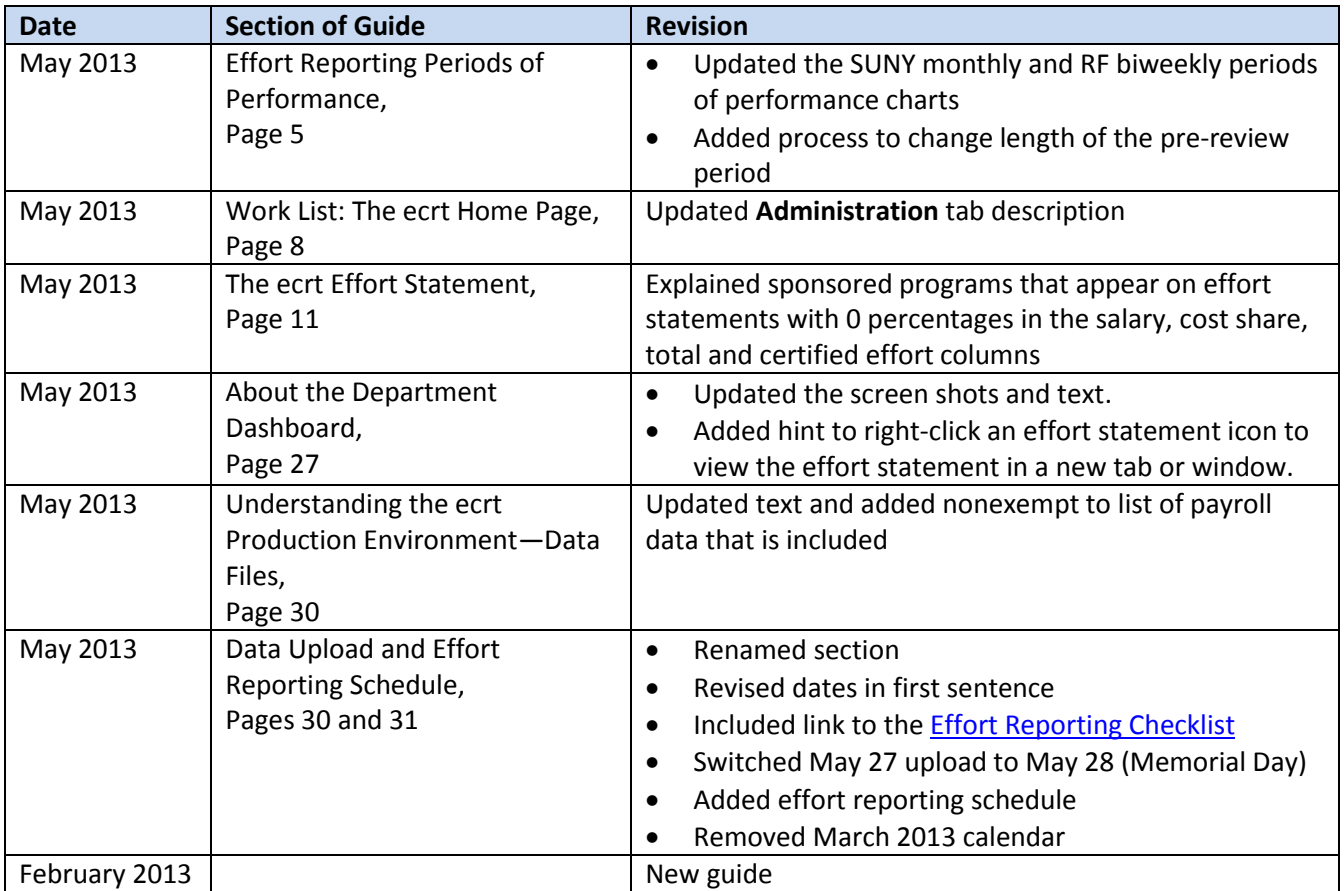